### Register your product and get support at www.philips.com/welcome

## **PicoPix**

PPX3610

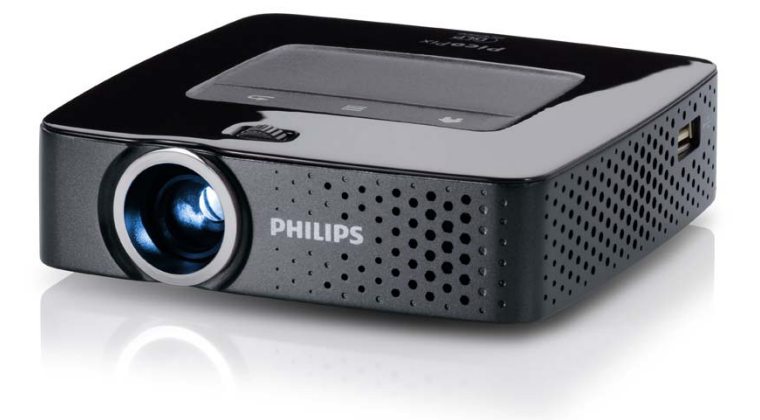

DK Betjeningsvejledning

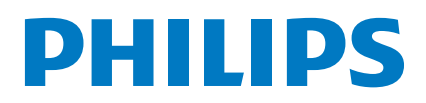

## **Indhold**

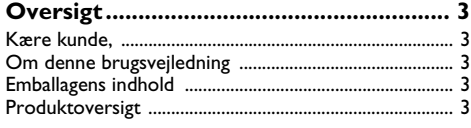

#### **[1 Generelle sikkerhedsanvisninger .......](#page-3-0) 4**

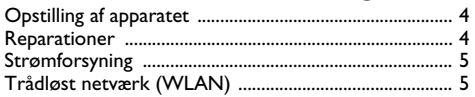

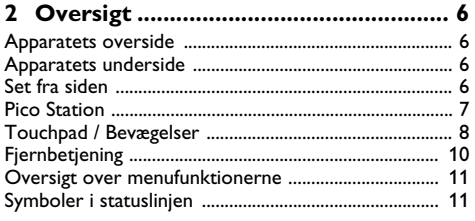

#### **[3 Første ibrugtagning ...........................](#page-11-0) 12**

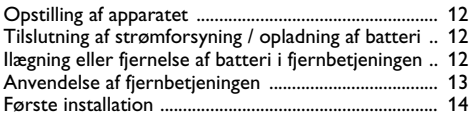

#### **[4 Tilslutning til afspilningsapparatet...](#page-14-0) 15**

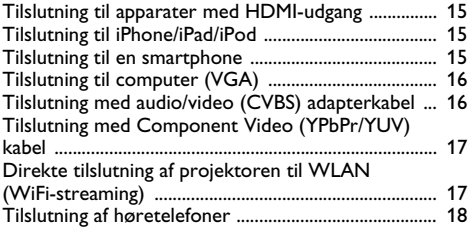

### **[5 Hukommelse ......................................](#page-18-0) 19**

[Isætning af hukommelseskort ........................................](#page-18-1) 19 [Tilslut USB-lagringsmedie ...............................................](#page-18-2) 19 [Tilslutning til computer \(USB\) ......................................](#page-19-0) 20

#### **[6 Trådløst netværk \(WLAN\)...............](#page-20-0) 21**

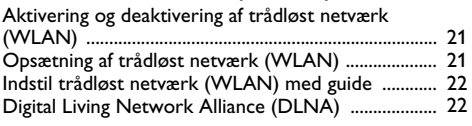

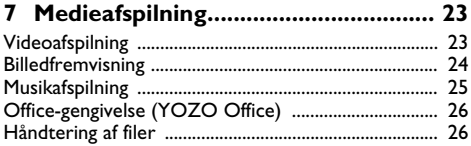

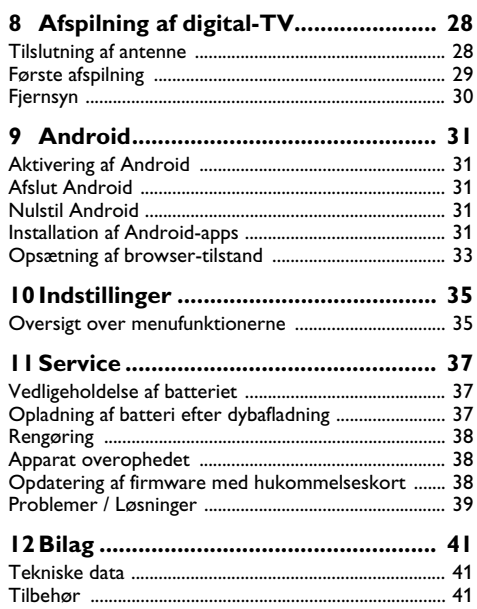

## <span id="page-2-0"></span>**Oversigt**

### <span id="page-2-1"></span>**Kære kunde,**

Tak fordi du har valgt vores Pocket Projector.

God fornøjelse med apparatet og alle dets funktioner!

### <span id="page-2-2"></span>**Om denne brugsvejledning**

Med installationshjælpen, som du finder på de følgende sider, kan du hurtigt og enkelt tage apparatet i brug. Du finder detaljerede beskrivelser i de følgende kapitler i denne brugsvejledning.

Læs brugsvejledningen omhyggeligt. Følg først og fremmest sikkerhedsanvisningerne for at sikre, at dit apparat fungerer fejlfrit. Producenten påtager sig ikke erstatningsansvaret, hvis du ikke følger anvisningerne.

### **Anvendte symboler**

#### *Henvisning!*

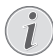

**Tips og tricks**

Med dette symbol markeres tips, med hvilke du kan anvende dit apparat nemmere og mere effektivt.

#### **FORSIGTIG!**

#### **Skader på apparatet eller datatab!**

Dette symbol advarer imod beskadigelser på apparatet og muligt datatab. Sådanne skader kan opstå som følge af uhensigtsmæssig håndtering.

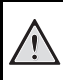

#### **FARE!**

#### **Fare for personskade!**

Disse symboler advarer imod fare for personskade. Der kan opstå kvæstelser eller skader ved uhensigtsmæssig håndtering.

### <span id="page-2-3"></span>**Emballagens indhold**

- $\mathbf{0}$  Fjernbetjening
- $\bullet$  PicoPix projektor
- $\bigcirc$  Strømforsyning
- $\bullet$  USB-kabel
- $\Theta$  HDMI-kabel
- 6 Quick Start Guide
- $\Omega$  Etui

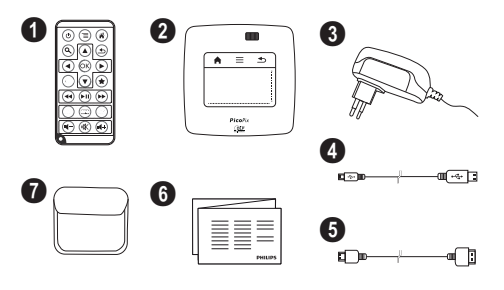

### <span id="page-2-4"></span>**Produktoversigt**

#### **Tilslutning til apparater med HDMI-udgang**

Med kablet HDMI-til-mini-HDMI kan projektoren sluttes til en stationær eller bærbar compute[r \(Se også kapi](#page-14-0)[tel Tilslutning til afspilningsapparatet, side](#page-14-0) 15).

#### **Direkte tilslutning af projektoren til WLAN (WiFi-streaming)**

Med programmet PicoPixWlink kan projektoren sluttes til en stationær eller bærbar computer via dit trådløse netværk. Det kræver, at begge enheder er koblet til det samme trådløse netværk [\(Se også kapitel Direkte tilslut](#page-16-1)[ning af projektoren til WLAN \(WiFi-streaming\),](#page-16-1) [side](#page-16-1) 17).

#### **Office-gengivelse (YOZO Office)**

Med YOZO Office kan du få vist dokumenter [\(Se også](#page-25-0) [kapitel Office-gengivelse \(YOZO Office\), side](#page-25-0) 26).

## <span id="page-3-0"></span>**1 Generelle sikkerhedsanvisninger**

Udfør ikke indstillinger og ændringer, som ikke er beskrevet i denne betjeningsvejledning. Der kan opstå kvæstelser eller skader, beskadigelser af apparatet eller datatab ved uhensigtsmæssig håndtering. Vær opmærksom på alle angivne advarsels- og sikkerhedshenvisninger.

### <span id="page-3-1"></span>**Opstilling af apparatet**

Apparatet er alene beregnet til indendørs brug. Apparatet skal stå sikkert og stabilt på en jævn overflade. Læg alle ledninger sådan, at ingen kan falde over dem og komme til skade, eller så apparat ikke bliver beskadiget.

Tilslut ikke apparatet i vådrum. Rør aldrig ved stikket eller stikkontakten med våde fingre.

Apparatet skal ventileres tilstrækkeligt og må ikke tildækkes. Stil ikke apparatet i lukkede skabe eller kasser.

Stil det ikke på bløde underlag som f.eks. tæpper eller hynder, og tildæk ikke udluftningsåbningerne. Ellers kan fax-maskinen blive overophedet og gå i brand.

Beskyt apparatet mod direkte sollys, varme, store temperaturudsving og fugt. Anbring ikke apparatet i nærheden af varmeapparater eller klimaanlæg. Overhold angivelserne om temperatur og luftfugtighed i de tekniske specifikationer.

Når apparatet har været tændt i en længere periode, bliver overfladen varm, og der vises et advarselssymbol på projektionen [\(Se også kapitel Symboler i statuslinjen,](#page-10-1)  [side](#page-10-1) 11). Apparatet opfører sig på følgende måde:

- **1** Ventilatoren skifter til højeste trin.
- **2** Ved højeste lysstyrketrin vises overophedningssymbolet på displayet, og apparatet skifter automatisk til det laveste lysstyrketrin.
- **3** Ved laveste lysstyrketrin vises overophedningssymbolet i tre sekunder centralt på displayet. Derefter slukker apparatet automatisk.

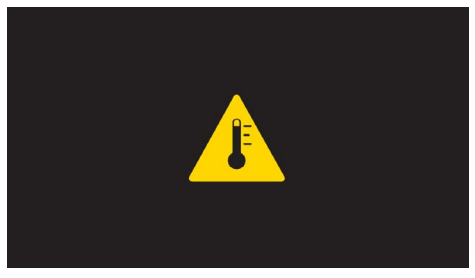

Når apparatet er kølet af igen, kan du fortsætte visningen.

Der må ikke komme væske ind i apparatet! Sluk for apparatet og afbryd strømmen til det, hvis der kommer væske eller fremmedlegemer ind i apparatet, og lad et teknisk værksted undersøge apparatet.

Du skal altid behandle apparatet varsomt. Undgå at berøre objektivlinsen. Stil aldrig tunge eller skarpe genstande på apparatet eller strømkablet.

Hvis apparatet bliver for varmt, eller der kommer røg ud af det, skal du straks slukke for apparatet og trække stikket ud af stikkontakten. Få maskinen undersøgt af et teknisk servicested. Dette apparat må ikke komme i nærheden af åben ild, således at der ikke opstår brand.

Under følgende omstændigheder kan der opstå fugtbeslag i apparatets indre, som kan føre til driftsfejl:

- når apparatet bringes fra et koldt til et varmt rum;
- efter opvarmning af et koldt rum;
- ved anbringelse i et fugtigt rum.

Gå frem som følger for at undgå fugtbelægninger:

- **1** Anbring apparatet i en lukket plastpose, før du bringer det ind i et andet rum, for dermed at tilpasse det til forholdene i rummet.
- **2** Vent en til to timer, før du tager apparatet ud af plastikposen.

Apparatet må ikke anvendes i meget støvfyldte omgivelser. Støvpartikler og andre fremmedlegemer kan beskadige apparatet.

Udsæt ikke apparatet for ekstreme vibrationer. Indvendige bestanddele kan blive beskadiget.

Lad ikke børn bruge fax-maskinen uden opsyn. Børn må ikke kunne få fat i emballagefolien.

### <span id="page-3-2"></span>**Reparationer**

Udfør ikke reparationer på apparatet. Uforsvarlig vedligeholdelse kan medføre personskade eller skade på apparatet. Lad kun et autoriseret servicested reparere apparatet.

Detaljer om autoriserede serviceværksteder kan du finde på garantikortet.

Fiern ikke typeskiltet fra apparatet, ellers bortfalder garantien.

### <span id="page-4-0"></span>**Strømforsyning**

Anvend altid kun den medleverede ledning (se kapitlet Bilag / Tekniske data). Kontrollér om strømforsyningens netspænding stemmer overens med netspændingen på opstillingsstedet. Samtlige dele modsvarer den, på apparatet angivne, spændingsart.

Batteriets kapacitet falder med tiden. Hvis apparatet kun virker sammen med strømforsyningen, er batteriet defekt. Kontakt et autoriseret servicecenter for at få udskiftet batteriet.

Forsøg ikke selv at udskifte batteriet. Ukorrekt håndtering af batteriet eller anvendelse af en forkert batteritype kan forårsage skader på apparatet eller personer.

#### **FARE!**

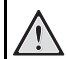

**Eksplosionsfare ved forkert batteritype**

Forsøg ikke selv at udskifte batteriet.

**Ved anvendelse af ukorrekt batteri er der fare for eksplosion.**

Sluk apparatet på tænd/sluk-knappen, før du trækker strømforsyningen ud af stikket.

Sluk for apparatet og træk stikket ud, før du rengør dets overflade. Brug en blød og fnugfri klud. Der må aldrig anvendes flydende, gasformige eller letantændelige rengøringsmidler (spray, skuremiddel, pudsemiddel, alkohol osv.). Der må under ingen omstændigheder trænge fugt ind i maskinen.

#### **FARE!**

#### **Højtydende LED**

Dette apparat er udstyret med en højtydende LED (lysdiode), som udsender et særdeles kraftigt lys. Kig aldrig direkte ind i projektorens objektiv. Det kan forårsage øjenirritation eller -skader.

#### **FARE!**

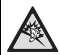

#### **Risiko for høreskader!**

Brug aldrig apparatet over længere perioder med høj lydstyrke – især ved anvendelse af høretelefoner. Det kan forårsage høreskader.

### <span id="page-4-1"></span>**Trådløst netværk (WLAN)**

Apparatets sendeeffekt kan forstyrre funktionen i sikkerhedssystemer, medicinske eller følsomme apparater. Følg eventuelle forskrifter (eller begrænsninger) for anvendelse i nærheden af sådanne indretninger.

Brug af dette apparat kan, igennem udsendelse af højfrekvente stråler, påvirke driften af utilstrækkeligt afskærmede apparater såsom høreapparater eller pacemakere. Henvend dig til en læge eller fabrikanten af det medicinske apparat for at fastslå, om apparatet er tilstrækkeligt beskyttet imod højfrekvent stråling.

## <span id="page-5-0"></span>**2 Oversigt**

### <span id="page-5-1"></span>**Apparatets overside**

 $\bigcirc$  – Touchpad til navigation og betjening af musmarkøre[n \(Se også kapitel Touchpad / Bevægelser, side](#page-7-0) 8)

 $\mathbf{Q}$  – LED-statuslinie

Blå: Apparat tændt / Apparat i standby-tilstand Slukket: Apparat slukket

3 – Indstillingshjul til billedskarphed.

#### *Henvisning!*

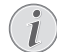

Vær opmærksom på at afstanden til projektionsfladen skal være mindst 0,5 meter og maksimalt 5 meter. Hvis projektoren placeres uden for dette interval, kan billedet ikke længere stilles skarpt. Drej forsigtigt på indstillingshjulet for at undgå at beskadige objektivet.

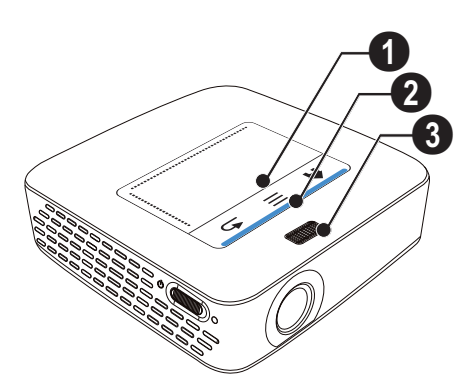

### <span id="page-5-2"></span>**Apparatets underside**

- $\bigcirc$  Tilslutningsstik til Pico Station
- $\bullet$  Stativgevind
- 3 Tilslutning til Pico Station

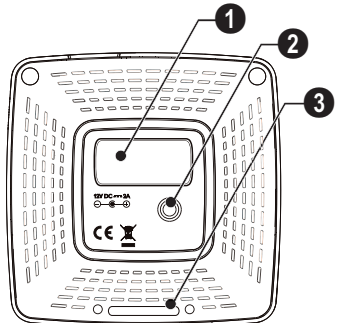

### <span id="page-5-3"></span>**Set fra siden**

#### $\bullet$  – Reset-åbning

Projektoren reagerer ikke længere eller er crashet: Indfør en tynd, spids genstand i reset-åbningen for at udløse en nulstilling af hardwaren.

 $\mathbf{Q}$  – Batteritilstandskontrol

Opladningskontrol ved tilsluttet strømforsyning: Rød: Oplader batteri Grøn: Batteri opladet

 $\bigcirc$   $\uplus$  – Tænd-/slukknap

 $\bigcirc$  A/V – A/V-tilslutning for afspilningsapparat

 $\bigoplus$  – Modtager af fjernbetjeningssignaler

 $\bigcirc$   $\bigcap$  – Audioudgang – Tilslutning af høretelefoner eller ekstern højttaler

**1 HDMI** – HDMI-tilslutning for afspilningsapparat (med adapterkabel)

**8 SD/MMC** – Port til hukommelseskort (SD/SDHC/ SDXC/MMC)

 $\mathbf{Q} \leftarrow$  – USB-tilslutning til computer (dataudveksling)

 $\mathbf{\mathbf{\mathbf{\Theta}}}$  DC IN – Tilslutning af strømforsyning

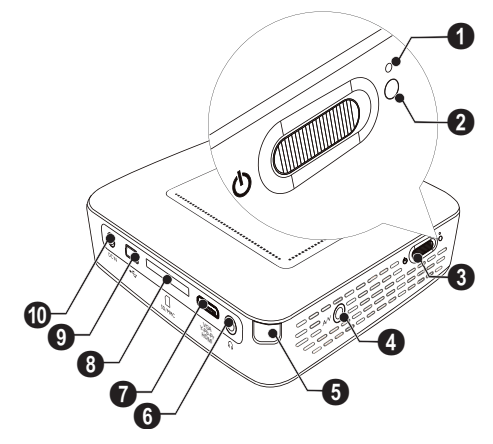

 $\bigcirc \rightarrow -$  USB-tilslutning til USB-lagerenhed, DVB-Tstick, mus eller tastatur.

#### $\mathbf{Q}$  – Linse

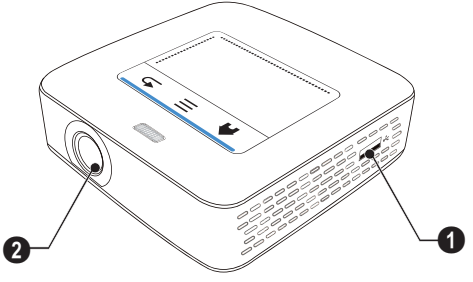

### <span id="page-6-0"></span>**Pico Station**

#### **(medfølger ikke)**

Dockingstationen Pico Station indeholder sin egen oplader, som du kan bruge til at forlænge apparatets afspilningstid. De indbyggede højttalere giver en forbedret lydkvalitet under afspilningen. Pico Station er udstyret med en DVB-T-adapter, så en DVB-T-antenne kan tilsluttes direkte.

#### **Fås som tilbehør**

Pico Station med oplader og højttaler ................................................ PPA7300 / 253529749 Pico Station med oplader, højttaler og DVB-T-adapter .............................. PPA7301 / 253532895

### **Apparatets overside**

- $\mathbf{0}$  PicoPix tilslutningsstik
- 2 Tilslutning til PicoPix

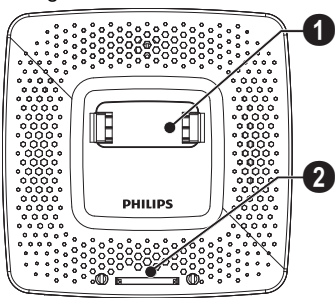

#### **Apparatets underside**

 $\bullet$  – Stativgevind

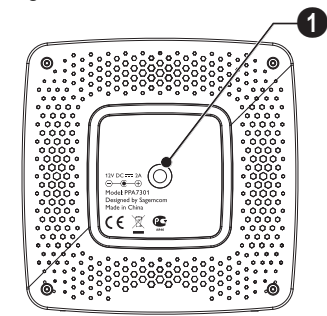

### **Set forfra**

 $\bullet$  – Tilslutning til PicoPix

2 – Udskubningsknap

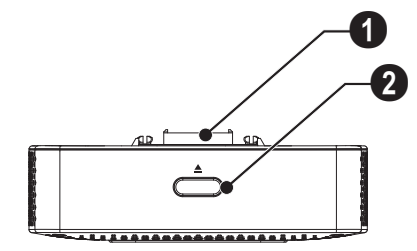

### **Set bagfra**

**1 DC IN** – Tilslutning af strømforsyning

2 – Batteritilstandskontrol Rød: Batteri afladet Opladningskontrol ved tilsluttet strømforsyning: Rød: Oplader batteri Grøn: Batteri opladet

**3 ANTENNA** – Antennestik

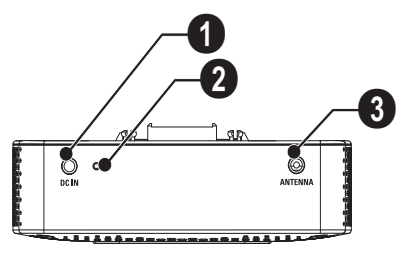

### <span id="page-7-0"></span>**Touchpad / Bevægelser**

En touchpad er en berøringsfølsom overflade. Du kan berøre touchpad'en med en eller flere fingre for at bevæge markøren, navigere rundt i menuer, udvælge menupunkter eller gennemføre andre funktioner.

#### **FORSIGTIG!**

#### **Kuglepen!**

Brug aldrig en kuglepen eller andre genstande til at betjene touchpad'en. Hårde og spidse genstande kan beskadige touchpad'en.

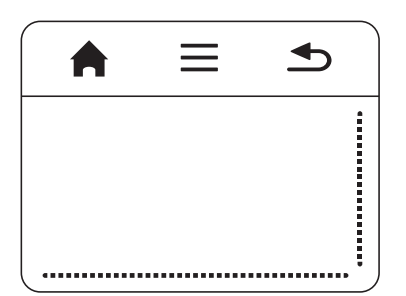

 $\spadesuit$  – Åbn hovedmenu

 $\equiv$  – Åbn menu

 $\triangle$  – Gå et menutrin tilbage, et mappeniveau tilbage / afbryd funktioner

### **Navigationsområde / rulleområde**

Stryg op og ned i højre kant af touchpad'en for at rulle skærmbilledet op eller ned.

Stryg mod venstre og højre i bunden af touchpad'en for at rulle skærmbilledet til venstre og højre.

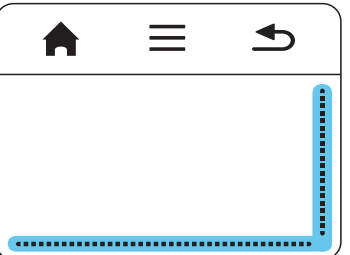

### **Indtastningsområde**

Indtastningsområdet begrænses af navigationsområdet / rulleområdet. Med bevægelsen i indtastningsområdet styrer du markøren.

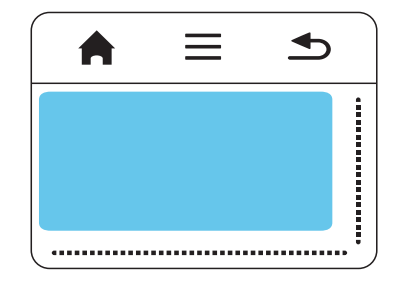

#### *Henvisning!*

#### **Skjult markør**

Efter kort tid bliver markøren skjult. Bevæg markøren med en kort bevægelse i indtastningsområdet for at gøre den synlig igen, før du åbner en funktion med et tryk/klik.

#### *Henvisning!*

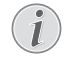

#### **Tilslutning af USB-mus**

Du kan tilslutte en USB-mus i USB-stikket på siden af apparatet.

#### **Bevægelser**

Enkle bevægelser, som du udfører på touchpad'en, giver mulighed for hurtig navigering. De fleste bevægelser udføres med en eller to fingre. Udfør bevægelserne med dine fingerspidser.

**Bevæg markør** – Stryg hen over indtastningsområdet for at bevæge markøren. Med denne bevægelse stryger fingerspidsen hen over touchpad'ens overflade uden at udøve et tryk.

**Tast / Klik** – Tryk kortvarigt i indtastningsområdet for at aktivere en indtastning. Træk fingeren væk fra touchpad'en, efter at du har trykket. Reaktionen udløses, når du løfter fingeren. Klikket udføres der, hvor markøren befinder sig – også selv om denne er skjult.

**Bladre** – Stryg med to fingre hen over touchpad'en for at udføre følgende handlinger: hurtig frem- og tilbagespoling under musikafspilning / Skift til næste eller foregående side under miniaturebilleder som oversigt.

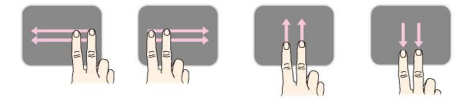

**Zoom** – Anbring tommel- og pegefinder i midten af indtastningsområdet og spred dem langsomt for at forstørre et billede eller dokument. Anbring tommel- og pegefinder i hjørnerne af indtastningsområdet og før dem langsomt sammen for at formindske et billede eller dokument.

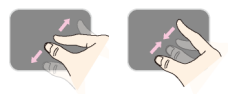

**Rotér** – Berør touchpad'en med tommelfingeren og stryg med pegefingeren en cirkelbevægelse i den retning, som du ønsker at rotere billedet.

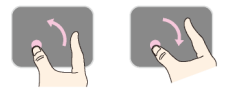

#### **Skærmtastatur**

- **1** Klik med touchpad'en eller musen i indtastningsfeltet [\(Se også kapitel Touchpad / Bevægelser, side](#page-7-0) 8).
- **2** Skærmtastaturet vises.

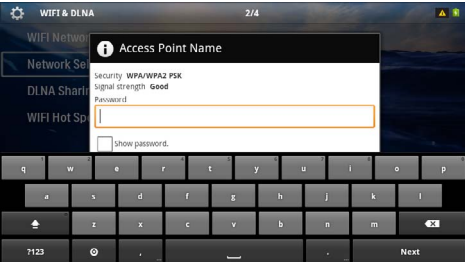

**3** Indtast den ønskede tekst på skærmtastaturet ved hjælp af touchpad'en eller en mus.

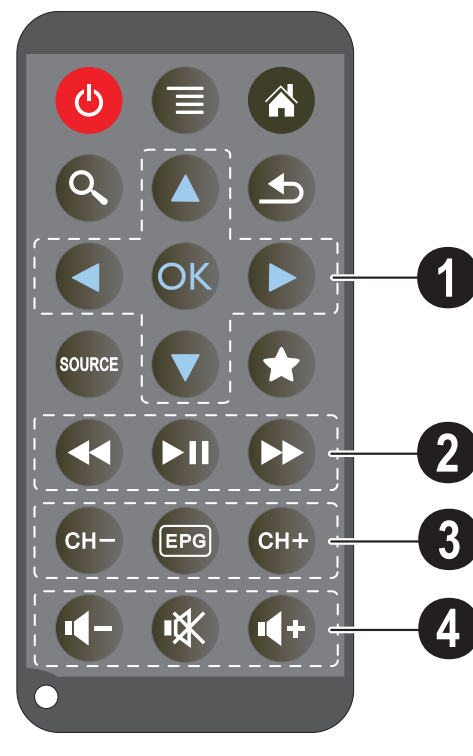

- <span id="page-9-0"></span>**Fjernbetjening**  $\circledcirc$  – Sætter apparatet i dvaletilstand
	- Åbn menu
	- $\left(\widehat{\mathbf{A}}\right)$  Åbn hovedmenu
	- $\mathbb{Q}$  Åbn søgemenu

 $(6)$  – Et menutrin tilbage, et mappeniveau tilbage / annullér funktioner

(wma) – Skift til den eksterne videoindgang  $HDM(\rightarrow)AV(\rightarrow)$  **COMPONENT** eller **VGA** 

 $\left( \widehat{\mathbf{\star}} \right)$  – DVB-T-tilstand: skift til favoritter

#### 1 **Navigationsknapper**

 $(x)$  – Bekræft valg

 $(A/\nabla), (A/\nabla)$  – Navigationsknapper / Navigering i menuer / Ændring af indstillinger

/ – Ændring af indstillinger / Vælg forrige/næste titel under musikafspilning

 $\bigcirc$ / $\bigcirc$  – Tilpas lydstyrke under musikafspilning / Billedsøgning frem/tilbage under videoafspilning

#### 2 **Afspilningsknapper**

- $\circledast$  Spol hurtigt tilbage
- $\Box$  Start / Stop afspilning
- $(\rightarrow)$  Spol hurtigt frem

#### 3 **DVB-T-knapper**

- $(FH) V$ ælg forrige kanal
- y Åbn elektronisk programguide
- $(FH) V$ ælg næste kanal

#### 4 **Lydstyrkeknapper**

- Formindsk lydstyrke
- Slå lyd fra
- $(\rightarrow)$  Forøg lydstyrke

### <span id="page-10-0"></span>**Oversigt over menufunktionerne**

- **1** Når der tændes for apparatet vises hovedmenuen.
- **2** Ved hjælp af navigationsknapperne  $\bigcirc$ / $\bigcirc$  vælges den ønskede menu.
- **3** Bekræft med  $(\infty)$ .
- **4** Ved at trykke på knappen (a) vender du tilbage til hovedmenuen.

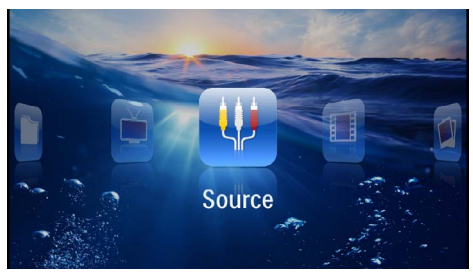

*Kilde* – Skift til den eksterne videoindgang **HDMI**, AV, COMPONENT eller VGA

*Videoer* – Vælg filer til afspilning af videoer

*Billeder* – Vælg filer til diasshow

*Musik* – Vælg filer til musikafspilning

*Android* – Aktivér operativsystemet Android

*Indstillinger* – Konfigurér indstillinger for afspilning og for apparatet

*Mappeoversigt* – Vælg filer til afspilning. Kopier eller slet filer. (Markér filerne med (b) og bekræft  $med$  ( $\circledcirc$ ).

*Digital TV* – Fjernsyn

<span id="page-10-1"></span>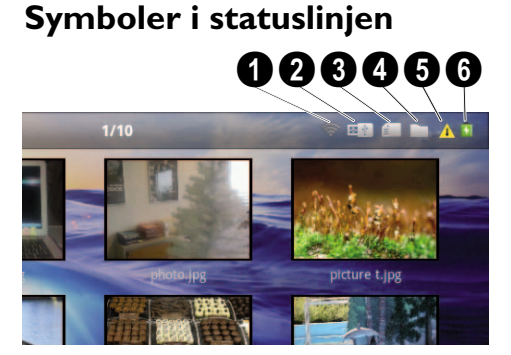

- $\mathbf{0}$  WLAN-statusvisning
- $\bullet$  USB-lagringsmedie
- $\bigcirc$  Hukommelseskort
- 4 Intern hukommelse
- $\mathbf{\Theta}$  Overophedningssymbol

6 – Opladningstilstand for indbygget batteri. Dette symbol er rødt, når batteriet skal oplades.

## <span id="page-11-0"></span>**3 Første ibrugtagning**

### <span id="page-11-1"></span>**Opstilling af apparatet**

Du kan placere apparatet fladt på et bord foran projektionsfladen; det er ikke nødvendigt at rette det skråt mod projektionsfladen. Apparatet udligner den forvrængning, som den skrå projicering forårsager (nålepudeforvrængning).

### <span id="page-11-2"></span>**Tilslutning af strømforsyning / opladning af batteri**

#### **FORSIGTIG!**

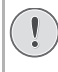

#### **Netspænding på opstillingsstedet!**

Kontrollér om strømforsyningens netspænding stemmer overens med netspændingen på opstillingsstedet.

- **1** Sæt det lille stik på adapteren i stikket på apparatets bagside.
- **2** Sæt adapteren til vægudtaget.
- **3** Under opladningen lyser kontrollampen på siden af apparatet rødt. Når batteriet er fuldt opladet, lyser den grønt.
- **4** Før første ibrugtagning skal det indbyggede batteri oplades fuldstændigt. Det vil forlænge batteriets levetid.

AC 100~240V

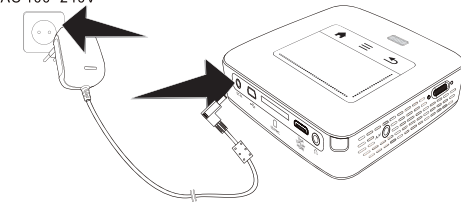

#### *Henvisning!*

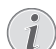

#### **Pico Station**

Batteriet i Pico Station bliver ikke opladet, så længe projektoren er tændt.

#### *Henvisning!*

#### **Opladning via Pico Station**

Batteriet i projektoren bliver ikke opladet, så længe projektoren er tændt.

#### *Henvisning!*

#### **Drift via Pico Station**

Projektorens batteri er fladt: Tilslut Pico Station for at anvende projektoren.

#### *Henvisning!*

#### **Batteri afladet**

Projektorens batteri er fladt: Tilslut Pico Station eller strømforsyningen for at anvende projektoren.

Tilslut strømforsyningen til projektoren eller Pico Station for at oplade batteriet.

Apparatet må ikke kobles fra strømforsyningen, før projektoren er tilstrækkeligt opladet. Ellers slukker projektoren

### <span id="page-11-3"></span>**Ilægning eller fjernelse af batteri i fjernbetjeningen**

#### **FARE!**

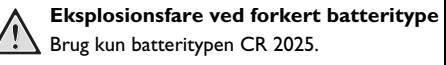

**Ved anvendelse af ukorrekt batteritype er der fare for eksplosion.**

**1** Tag batterimagasinet ud af fjernbetjeningen ved at åbne dækslet ( $\bullet$ ) og trække batterimagasinet ud  $(2)$ .

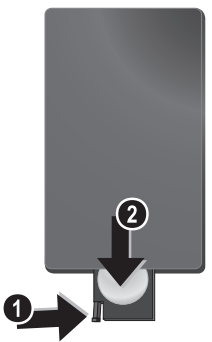

**2** Læg det nye batteri i så plus og minus passer med markeringerne i batterimagasinet, som beskrevet på tegningen bag på fjernbetjeningen. Vær opmærksom på polariteten!

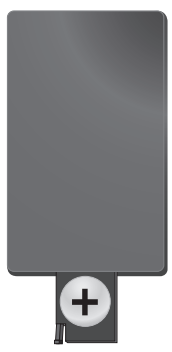

**3** Skub batterimagasinet ind i fjernbetjeningen, indtil det klikker på plads.

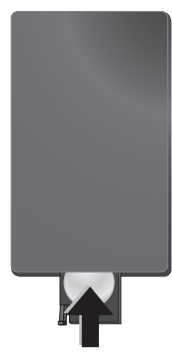

#### *Henvisning!*

Som regel holder batterierne ca. 1 år. Hvis fjernbetjeningen ikke fungerer, udskiftes batterierne. Hvis du ikke benytter apparatet i længere tid, skal du tage batterierne ud. På den måde bliver de ikke afladet og kan ikke afstedkomme beskadigelse af fjernbetjeningen.

Brugte batterier skal bortskaffes i henhold til de stedlige genbrugsbestemmelser.

### <span id="page-12-0"></span>**Anvendelse af fjernbetjeningen**

 $\mathbf{I}$ 

Ret fjernbetjeningen imod sensoren på apparatets bagside. Fjernbetjeningen fungerer kun når vinklen er mindre end 60 grader og afstanden højst 5 meter. Når du benytter fjernbetjeningen, bør der ikke befinde sig genstande imellem dig og føleren.

#### **FORSIGTIG!**

- Ukorrekt anvendelse af batterier kan føre til overophedning, eksplosionseller brandfare samt personskade. Lækkende batterier kan beskadige fjernbetjeningen.
	- Udsæt aldrig fjernbetjeningen for direkte sollys.
	- Undgå at deformere, adskille eller aflade batterierne.
	- Undgå åben ild og vand.
	- Udskift straks tomme batterier.
	- Tag batterierne ud af fjernbetjeningen, hvis denne ikke skal anvendes i en længere periode.

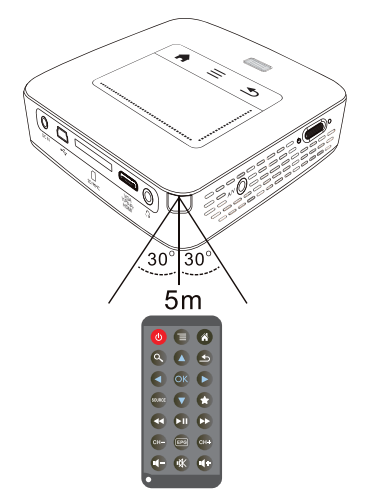

### <span id="page-13-0"></span>**Første installation**

- **1** Tryk i ca. 3 sekunder på tænd-/slukknappen på siden af apparatet for at tænde det.
- **2** Ret apparatet mod en passende projektionsflade eller væg. Vær opmærksom på at afstanden til projektionsfladen skal være mindst 0,5 meter og maksimalt 5 meter. Sørg for at projektoren står stabilt.
- **3** Indstil billedskarpheden med indstillingshjulet på oversiden af apparatet.
- **4** Med  $\left(\frac{A}{A}\right)$  vælger du ønsket menusprog.
- **5** Bekræft med  $(\infty)$ .

#### *Henvisning!*

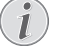

**I stedet for sprogvalg vises hovedmenuen.**

Apparatet er allerede installeret. For at ændre menusproget, skal du gøre følgende:

- **1** Med navigationsknapperne vælger du *Indstillinger*
- **2** Bekræft med  $(\infty)$ .
- **3** Vælg **Sprog** med  $(A)(\nabla).$
- $4$  Bekræft med  $\circledcirc$ .
- **5** Vælg det ønskede sprog med  $\bigcirc$  / $\bigcirc$  .
- $6$  Bekræft med  $(6k)$ .
- **7** Afslut med  $\textcircled{4}$ .

## <span id="page-14-0"></span>**4 Tilslutning til afspilningsapparatet**

Ved tilslutning af projektoren må kun anvendes det medfølgende tilslutningskabel eller et tilslutningskabel, der kan fås som tilbehør.

#### **Medfølgende tilslutningskabel**

HDMI-kabel USB-kabel

#### **Tilslutningskabler der fås som tilbehør**

Component Video kabel YUV/YPbPr

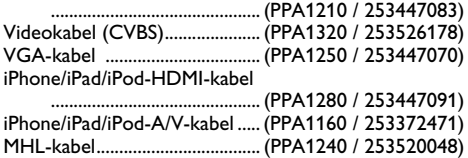

### <span id="page-14-1"></span>**Tilslutning til apparater med HDMI-udgang**

Brug kablet HDMI-til-mini-HDMI for at tilslutte projektoren til en computer eller bærbar.

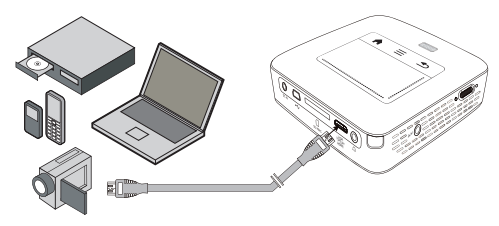

- **1** Tænd for apparatet med tænd/sluk-knappen på siden.
- **2** Efter startskærmbilledet vises hovedmenuen.

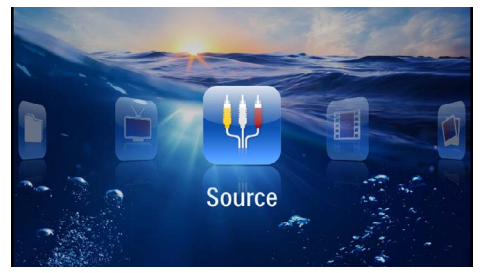

- **3** Vælg *Menu* > *Kilde* og skift til *HDMI*.
- **4** Slut det medfølgende kabel til **HDMI**-stikket på proiektoren.
- **5** Slut kablet til mini-HDMI-stikket på afspilningsapparatet.

### <span id="page-14-2"></span>**Tilslutning til iPhone/iPad/ iPod**

Brug iPhone/iPad/iPod-HDMI-kablet (medfølger ikke) for at tilslutte projektoren til en iPhone/iPad/iPod.

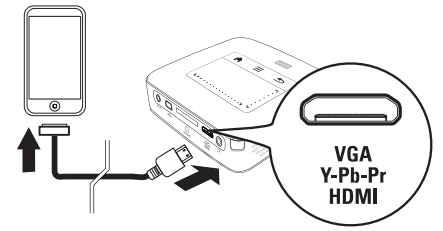

- **1** Vælg *Menu* > *Kilde* og skift til *Component*.
- **2** Slut det medfølgende kabel til **HDMI**-stikket på proiektoren.
- **3** Slut kablet til afspilningsapparatet.

#### **Understøttede enheder**

Alle apparater med 30-polet doktilslutning er understøttet.

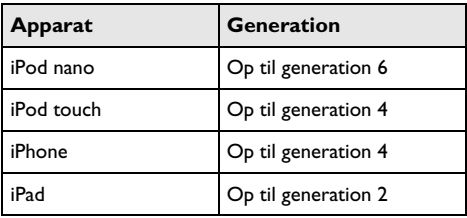

### <span id="page-14-3"></span>**Tilslutning til en smartphone**

Brug MHL-kablet (medfølger ikke) for at tilslutte projektoren til en smartphone.

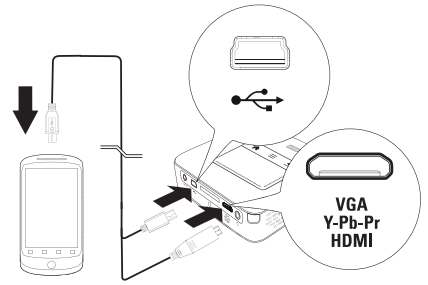

- **1** Vælg *Menu* > *Kilde* og skift til *HDMI*.
- **2** Slut det medfølgende kabel til stikkene **HDMI** og  $\leftrightarrow$  på projektoren.
- **3** Slut kablet til afspilningsapparatet.

### <span id="page-15-0"></span>**Tilslutning til computer (VGA)**

#### *Henvisning!*

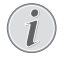

Mange bærbare computere aktiverer ikke automatisk den eksterne videoudgang, når der tilsluttes endnu et display - som f.eks. en projektor. Se i instruktionsbogen til din bærbare computer, hvordan du aktiverer den eksterne videoudgang.

Brug VGA-kablet (medfølger ikke) til at tilslutte projektoren til en computer, en bærbar eller visse PDA'er. Projektoren understøtter følgende opløsninger: VGA/ SVGA/XGA. Det bedste resultat opnås, når computerens opløsning sættes til SVGA (800x600).

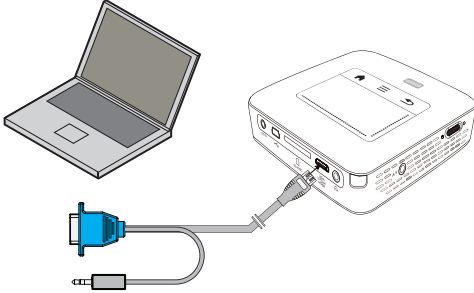

- **1** Slut det medfølgende VGA-kabel (medfølger ikke) til stikket **HDMI** på projektoren.
- **2** Slut VGA-stikket til computerens VGA-stik og jackstikket til computerens audioudgangsstik.
- **3** Sæt computerens opløsning til den korrekte indstilling og aktivér VGA-signalet ligesom til en ekstern billedskærm. Følgende opløsninger er understøttet:

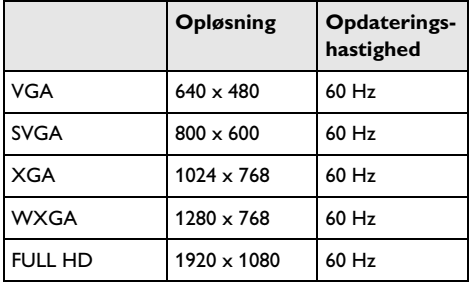

#### *Henvisning!*

#### **Skærmopløsning**

Det bedste resultat opnås med en opløsning på 800 × 600 (60Hz).

**4** Vælg *Menu* > *Kilde* og skift til *VGA*.

### <span id="page-15-1"></span>**Tilslutning med audio/video (CVBS) adapterkabel**

Projektorens audio/video adapterkabel (A/V-kabel) (medfølger ikke) bruges til at tilslutte et videokamera, en DVD-afspiller eller et digitalkamera. Stikkene på disse apparater har farverne gul (video), rød (audio højre) og hvid (audio venstre).

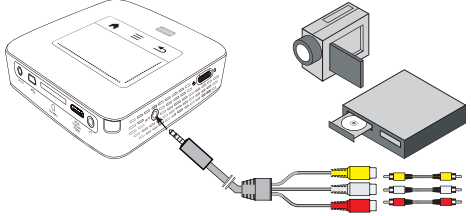

- **1** Slut det medfølgende A/V-kabel til projektorens AV-stik.
- **2** Slut videoapparatets audio-/videostik til projektorens A/V-kabel ved hjælp af et almindeligt composite video (RCA) kabel.
- **3** Vælg *Menu* > *Kilde* og skift til *AV*.

#### **Tilslutning til mobile multimedieapparater**

Nogle videoapparater (f.eks. Pocket Multimedia Player) kræver specielle kabler for tilslutning. Disse følger enten med apparatet eller kan bestilles hos producenten af multimedieapparatet. Vær opmærksom på, at det muligvis kun er producentens originale kabel der virker.

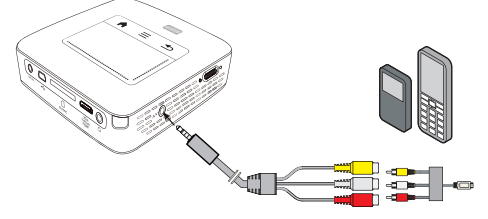

#### *Henvisning!*

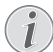

#### **Skift til multimedieapparatets signaludgang**

I multimedieapparatets brugsanvisning kan du læse, hvordan du skifter signaludgangen over til dette stik.

### <span id="page-16-0"></span>**Tilslutning med Component Video (YPbPr/YUV) kabel**

Brug denne tilslutningstype for at opnå den højest mulige billedkvalitet. Kablet kan købes som tilbehør. Stikkene på disse apparater har farverne grøn (Y), blå (U/Pb), rød (V/Pr) for videosignal og farverne rød (audio højre) og hvid (audio venstre) for audiosignal.

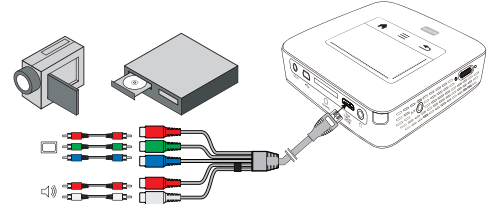

- **1** Slut det medfølgende Component Video kabel (tilbehør) til **HDMI**-stikket på projektoren.
- **2** Slut videoapparatets farvekodede audio-/videohunstik til projektorens Component Video kabel ved hjælp af et almindeligt Component Video (RCA) kabel.

#### *Henvisning!*

#### **YCbCr**

Bemærk venligst at **YPbPr**-udgangene på mange apparater er betegnet **YCbCr**.

#### *Henvisning!*

#### **To røde RCA-stik**

Bemærk venligst ved tilslutning, at der er to røde RCA-stik på kablet. Den ene stik er til det højre audiosignal, og det andet er til V/Pr Component Video signalet. Hvis disse to stik sættes i de forkerte hunstik, bliver det projicerede billede grønt, og audiosignalet i den højre højttaler bliver forstyrret.

**3** Vælg *Menu* > *Kilde* og skift til *Component*.

#### **Tilslutning til mobile multimedieapparater**

Nogle videoapparater (f.eks. Pocket Multimedia Player) kræver specielle kabler for tilslutning. Disse følger enten med apparatet eller kan bestilles hos producenten af multimedieapparatet. Vær opmærksom på, at det muligvis kun er producentens originale kabel der virker.

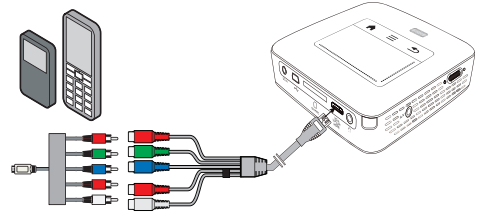

#### *Henvisning!*

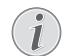

**Skift til multimedieapparatets signaludgang**

I multimedieapparatets brugsanvisning kan du læse, hvordan du skifter signaludgangen over til dette stik.

### <span id="page-16-1"></span>**Direkte tilslutning af projektoren til WLAN (WiFi-streaming)**

Med programmet PicoPixWlink kan du tilslutte projektoren til en stationær eller bærbar computer via dit trådløse netværk. Det kræver, at begge enheder er koblet til det samme trådløse netværk.

- **1** Installér programmet PicoPixWlink (allerede forinstalleret på projektoren) på din computer [\(Se også](#page-19-0) [kapitel Tilslutning til computer \(USB\), side](#page-19-0) 20).
- **2** Opret forbindelse mellem apparatet og det trådløse netvær[k \(Se også kapitel Trådløst netværk \(WLAN\),](#page-20-0) [side](#page-20-0) 21).
- **3** Start programmet PicoPixWlink (PicoPix Viewer) på din computer.
- **4** Klik på ikonet PicoPixWlink i meddelelsesområdet og start manageren.
- **5** Du kan nu søge efter projektorer i netværket (Search WIFI projector) og starte afspilningen (Start projection).

### <span id="page-17-0"></span>**Tilslutning af høretelefoner**

- **1** Før høretelefoner tilsluttes, skal der skrues ned for apparatets lydstyrke.
- **2** Høretelefonerne tilsluttes i projektorens høretelefonstik. Apparatets højttaler deaktiveres automatisk ved tilslutning af høretelefoner.

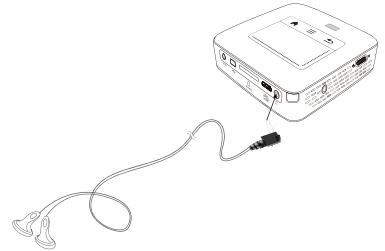

**3** Efter tilslutning kan du skrue op for lydstyrken, indtil den har nået et behageligt niveau.

#### **FARE!**

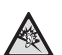

#### **Risiko for høreskader!**

Brug aldrig apparatet over længere perioder med høj lydstyrke – især ved anvendelse af høretelefoner. Det kan forårsage høreskader. Før høretelefoner tilsluttes, skal der skrues ned for apparatets lydstyrke. Efter tilslutning kan du skrue op for lydstyrken, indtil den har nået et behageligt niveau.

## <span id="page-18-0"></span>**5 Hukommelse**

### <span id="page-18-1"></span>**Isætning af hukommelseskort**

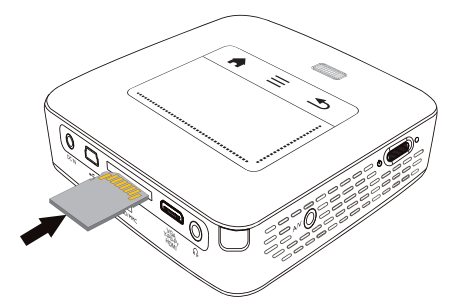

- **1** Indfør hukommelseskortet med kontakterne opad i porten SD/MMC på bagsiden af apparatet. Dit apparat understøtter følgende hukommelseskort: SD/ SDHC/SDXC/MMC.
- **2** Skyd hukommelseskortet helt ind i apparatet, til det klikker på plads.

#### **FARE!**

#### **Isæt hukommelseskort!**

Træk aldrig et isat hukommelseskort ud imens apparatet arbejder. Data kan blive beskadiget eller gå tabt.

For at være sikker på at der ikke foregår nogen aktivitet på hukommelseskortet, skal du slukke for apparatet først.

- **3** Giv hukommelseskortet et let tryk for at tage det ud af apparatet.
- **4** Hukommelseskortet skubbes ud.

### <span id="page-18-2"></span>**Tilslut USB-lagringsmedie**

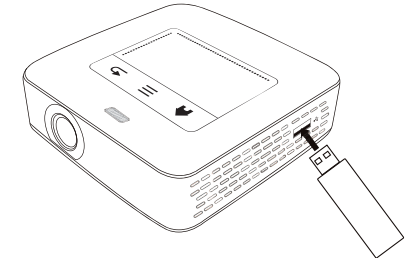

**1** Slut det medfølgende USB-lagringsmedie til USBstikket på siden af apparatet.

### <span id="page-19-0"></span>**Tilslutning til computer (USB)**

Med USB-kablet kan du forbinde projektoren med en computer og kopiere filer mellem den interne hukommelse, et isat hukommelseskort og computeren. Du kan også slette filer. Du kan endvidere afspille filer, der er gemt på projektoren, på computeren.

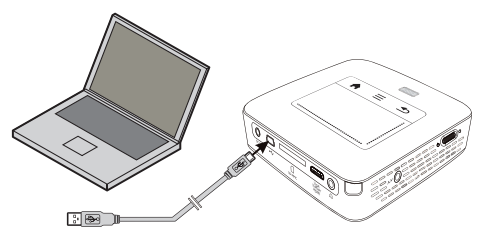

- **1** Tænd for apparatet med tænd/sluk-knappen på siden.
- **2** Efter startskærmbilledet vises hovedmenuen.

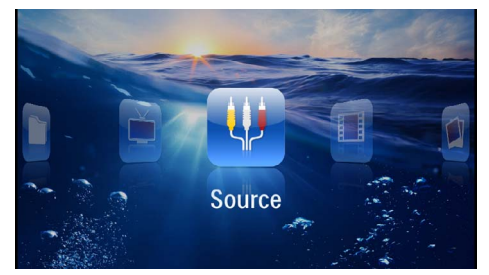

- **3** Sæt mini-USB-stikket i projektoren og USB-stikket i computeren.
- **4** Der vises et bekræftelsesvindue, når apparatet er tilsluttet korrekt.

**5** Bekræft her for at aktivere forbindelsen.

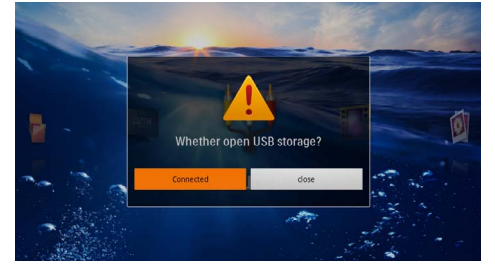

#### *Henvisning!*

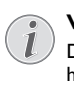

#### **Vellykket tilslutning**

Du kan ikke afspille medier fra lagringsenheden, når projektoren er tilsluttet til en computer via USB. Brug i stedet for funktionen WiFi-streamin[g \(Se også kapitel](#page-16-1)  [Direkte tilslutning af projektoren til](#page-16-1)  [WLAN \(WiFi-streaming\), side](#page-16-1) 17).

- **6** Hvis der er isat et hukommelseskort, bliver dette vist som et ekstra drev.
- **7** Du kan nu udveksle, kopiere eller slette filer mellem computeren, hukommelseskortet (hvis et sådant er isat) og den interne hukommelse.

## <span id="page-20-0"></span>**6 Trådløst netværk (WLAN)**

I et trådløst netværk (Wireless Local Area Network, WLAN) kommunikerer mindst to computere, printere eller lignende ekstraapparater trådløst med hinanden (højfrekvente bølger). Dataoverførsel i et trådløst netværk er baseret på standarderne 802.11b og 802.11g og 802.11n.

#### **FARE!**

#### **Bemærkninger omkring brugen af WLAN!**

Apparatets sendeeffekt kan forstyrre funktionen i sikkerhedssystemer, medicinske eller følsomme apparater. Følg eventuelle forskrifter (eller begrænsninger) for anvendelse i nærheden af sådanne indretninger.

Brug af dette apparat kan, igennem udsendelse af højfrekvente stråler, påvirke driften af utilstrækkeligt afskærmede apparater såsom høreapparater eller pacemakere. Henvend dig til en læge eller fabrikanten af det medicinske apparat for at fastslå, om apparatet er tilstrækkeligt beskyttet imod højfrekvent stråling.

#### **Infrastruktur for trådløst netværk**

I et infrastrukturnetværk kommunikerer flere apparater via et centralt access point (gateway, router). Alle data sendes til access point (gateway, router), hvorfra de viderefordeles.

### <span id="page-20-1"></span>**Aktivering og deaktivering af trådløst netværk (WLAN)**

Det trådløse netværk er som standard deaktiveret. Du kan aktivere denne funktion.

- **1** Tænd for apparatet med tænd/sluk-knappen på siden.
- **2** Efter startskærmbilledet vises hovedmenuen.

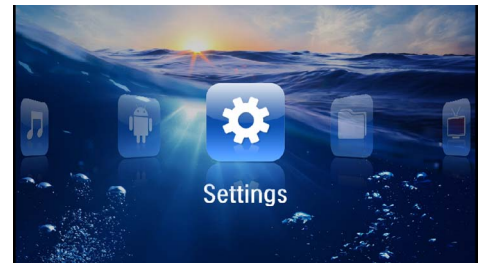

- **3** Med navigationsknapperne vælger du *Indstillinger*.
- **4** Bekræft med  $(\infty)$ .
- **5** Med knapperne  $\left(\frac{A}{v}\right)$  vælger du **WIFI & DLNA**.
- **6** Bekræft med  $(\infty)$ .
- **7** Med knapperne (▲)/(▼) vælger du **WIFI-netværk**.
- 8 Bekræft med  $(X)$ .
- **9** Du kan ændre indstillingerne ved tryk på  $(\widehat{A})$ / $(\widehat{A})$ .
- $10$  Bekræft med  $(\%)$ .

Med knappen  $($  $\Rightarrow$  går du et skridt tilbage i menustrukturen.

### <span id="page-20-2"></span>**Opsætning af trådløst netværk (WLAN)**

- **1** Tænd for apparatet med tænd/sluk-knappen på siden.
- **2** Efter startskærmbilledet vises hovedmenuen.

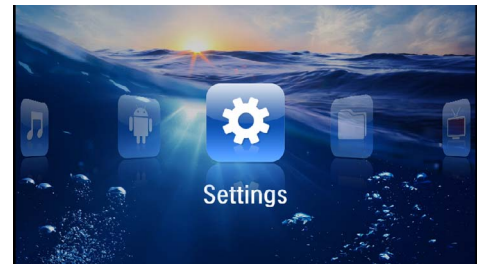

- **3** Med navigationsknapperne vælger du *Indstillinger*.
- **4** Bekræft med  $(\infty)$ .
- **5** Med knapperne (A)( $\widehat{\mathbf{v}}$ ) vælger du **WIFI & DLNA**.
- **6** Bekræft med  $(\infty)$ .
- **7** Med knapperne (A)/ vælger du **Valg af netværk**.
- 8 Bekræft med  $(\circledast)$ .
- 9 Med knapperne (A)/(v) vælger du det ønskede trådløse netværk.
- $10$  Bekræft med  $(\infty)$
- **11** Hvis dit trådløse netværk er beskyttet med adgangskode, vises der et indtastningsvindue. Klik med touchpad'en eller musen i indtastningsfelte[t \(Se](#page-7-0) [også kapitel Touchpad / Bevægelser, side](#page-7-0) 8).

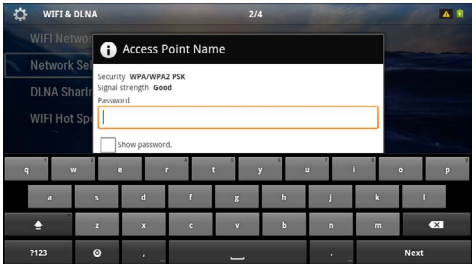

**12** Indtast adgangskoden på skærmtastaturet ved hjælp af touchpad'en eller en mus.

**13** Klik på *Tilslut*.

Med knappen  $($  $\bigcirc$ ) går du et skridt tilbage i menustrukturen.

### <span id="page-21-0"></span>**Indstil trådløst netværk (WLAN) med guide**

Du kan nemt og hurtigt knytte dit apparat til et bestående trådløst netværk med Wi-Fi Protected Setup (WPS) eller med en trådløs netværksscanner. Med WPS konfigureres alle vigtige indstillinger som netværksnavn (SSID) automatisk, og forbindelsen beskyttes med en sikker WPA-kryptering.

### **Brug af Wi-Fi Protected Setup (WPS)**

Med Wi-Fi Protected Setup (WPS) kan du hurtigt og nemt knytte dit apparat til et bestående trådløst netværk på to forskellige måder. Du kan foretage tilmelding med en PIN-kode eller med Push Button Configuration (PBC), hvis dit adgangspunkt (Access Point, Router) understøtter denne metode.

#### **Brug af WPS med Push Button Configuration (PBC)**

- **1** Tænd for apparatet med tænd/sluk-knappen på siden.
- **2** Efter startskærmbilledet vises hovedmenuen.

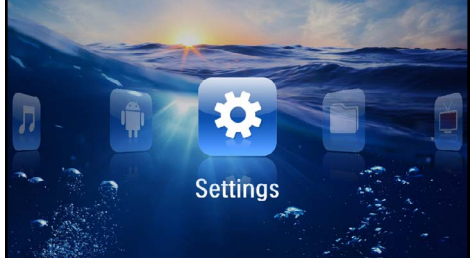

- **3** Med navigationsknapperne vælger du *Indstillinger*.
- **4** Bekræft med  $(\infty)$ .
- **5** Med knapperne  $\left(\frac{A}{A}\right)$  vælger du **WIFI & DLNA**.
- **6** Bekræft med  $(\infty)$ .
- **7** Med knapperne (▲)/(▼) vælger du **Valg af netværk**.
- **8** Bekræft med  $(\infty)$ .
- **9** Med knapperne  $\left(\frac{1}{\sqrt{2}}\right)$  vælger du det ønskede trådløse netværk.
- $10$  Bekræft med  $(\alpha)$
- **11** Aktivér ved WLAN-adgangspunktet Push Button Configuration. WLAN-adgangspunkt og apparat forbindes automatisk og opretter en WPA-krypteret forbindelse.

### <span id="page-21-1"></span>**Digital Living Network Alliance (DLNA)**

Dette apparat understøtter Digital Living Network Alliance (DLNA). Med denne standard kan du hurtigt bringe dine multimedieenheder i forbindelse med hinanden.

### **Aktivering og deaktivering af DLNA**

DLNA-funktionen er som standard aktiveret. Du kan deaktivere denne funktion.

- **1** Tænd for apparatet med tænd/sluk-knappen på siden.
- **2** Efter startskærmbilledet vises hovedmenuen.

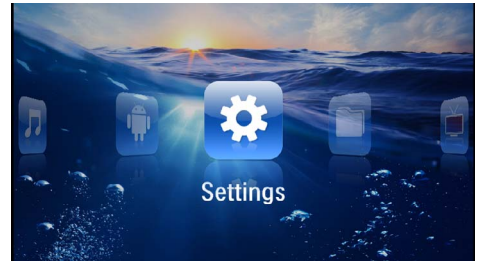

- **3** Med navigationsknapperne vælger du *Indstillinger*.
- **4** Bekræft med  $(\infty)$ .
- **5** Med knapperne (A)( $\widehat{\mathbf{v}}$ ) vælger du **WIFI & DLNA**.
- **6** Bekræft med  $(\infty)$ .
- 7 Med knapperne (A)/(v) vælger du **DLNA-afspil***ning*.
- **8** Bekræft med  $(\infty)$ .
- **9** Du kan ændre indstillingerne ved tryk på  $(\bullet)$ / $(\bullet)$ .
- **10** Bekræft med  $(\infty)$ .

Med knappen  $($  $\Rightarrow$  går du et skridt tilbage i menustrukturen.

### **Afspil medier via DLNA**

Hvis DLNA-deling er aktiveret i det forbundne netværk, kan du få adgang til afspilning af medier og administration af filer i netværket [\(Se også kapitel Medieafspilning,](#page-22-0) [side](#page-22-0) 23).

### **DLNA-styring**

Du kan styre projektoren ved hjælp af en anden enhed (f.eks. en smartphone) via DLNA. Du kan læse mere i brugervejledningen til den pågældende enhed.

## <span id="page-22-0"></span>**7 Medieafspilning**

#### *Henvisning!*

#### **Navigationsknapper**

Alle de viste knapper er knapper på fjernbetjeningen.

#### *Henvisning!*

**Indstillingsmuligheder**

Læs vejledningen om indstillingsmuligheder i kapitlet Indstillinge[r \(Se også kapitel Indstillin](#page-34-0)[ger, side](#page-34-0) 35) for at sikre optimal anvendelse af dit apparat.

### <span id="page-22-1"></span>**Videoafspilning**

### **Videoafspilning (USB/SD-kort/ intern hukommelse/DLNA)**

- **1** Tænd for apparatet med tænd/sluk-knappen på siden.
- **2** Efter startskærmbilledet vises hovedmenuen.

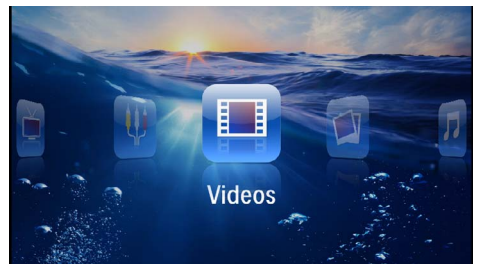

- **3** Med navigationsknapperne vælger du *Videoer*.
- **4** Bekræft med  $(\infty)$ .
- **5 Med tilsluttet lagringsmedie:** Med knapperne  $(A)/(\nabla)$  vælges den interne hukommelse, en DLNAenhed, USB-lagringsmediet eller hukommelseskortet.
- **6** Bekræft med  $(\infty)$ .
- **7** Med knapperne  $\left(\frac{1}{\sqrt{2}}\right)$  vælges den video, som skal afspilles.

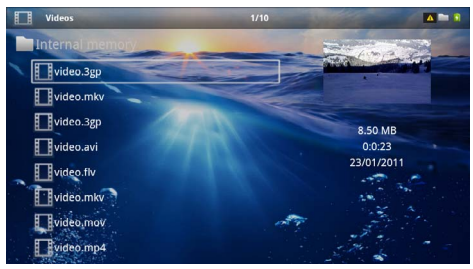

#### *Henvisning!*

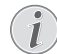

**Visning af videofiler**

På listen vises kun de videofiler, som kan afspilles på projektoren.

- **8** Tryk på  $\circledcirc$  for at starte afspilningen.
- **9** Tryk på  $\textcircled{4}$  for at afslutte afspilningen og vende tilbage til oversigten.
- **10** Hvis du trykker endnu en gang på  $\bigcirc$ , vender du tilbage til hovedmenuen.

#### *Henvisning!*

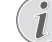

#### **Navigation under afspilning**

Billedsøgning frem/tilbage: Tryk på  $\textcircled{\#}/\textcircled{\#}$ på fjernbetjeningen eller på  $\bigcirc$ /( $\bigcirc$ ) på apparatet.

Tryk på  $(\widehat{\bullet})$  for at afbryde eller fortsætte afspilningen.

Under afspilning kan du indstille lydstyrken med  $\left(\frac{1}{\sqrt{2}}\right)$ på fjernbetjeningen. Tryk på  $(\mathbb{R})$  eller flere gange på  $(\mathbb{R})$ for helt at slukke for lyden.

#### **Filformater**

Der findes forskellige filformater som \*.mov, \*.avi, \*.m4v. Mange af disse formater fungerer som containere, der indeholder de forskellige kodede audio- og videofiler. Eksempler på kodede audio-/videofiler er MPEG-4, H.264, MP3, AAC. For at kunne afspille disse filer skal apparatet læse dem og afkode audio-/videosignalerne.

Bemærk venligst at visse filer muligvis ikke kan afspilles som følge af forskellig video- og audioindkodning.

#### **Understøttede filformater**

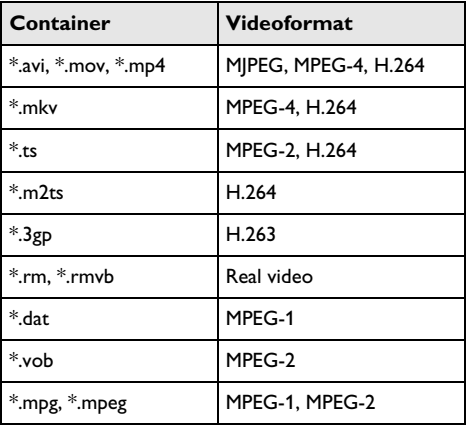

### **Videoafspilning (mini-HDMI-stik)**

- **1** Slut video-/audio-udgangen på det eksterne apparat til HDMI-stikket på projektoren. Benyt det kabel og den kabeladapter, der passer til formåle[t \(Se også](#page-14-0)  [kapitel Tilslutning til afspilningsapparatet, side](#page-14-0) 15).
- **2** I det eksterne apparats brugsanvisning læser du, hvordan man aktiverer videoudgangen. Som regel hedder dette punkt "TV out" eller "TV udgang" i de tilsvarende menuer.
- **3** Start afspilningen på det eksterne apparat.
- **4** Du kan ændre lydstyrken ved tryk på  $(4)$ / $(4)$ .

#### **Ændring af indstillinger under afspilning**

- **1** Tryk på knappen  $\left(\bigwedge$  eller  $\left(\nabla\right)$ .
- **2** Med knapperne  $\left(\frac{A}{b}\right)$  kan du vælge mellem følgende indstillinger:

*Lydstyrke*: Indstilling af lydstyrke *Smart Settings*: Indlæs fordefinerede indstillinger for lysstyrke/kontrast/farvemætning *Farvemætning*: Indstilling af farvemætning *Kontrast*: Indstilling af kontrast *Lysstyrke*: Indstilling af lysstyrke

**3** Du kan ændre indstillingen ved tryk på  $\left(\frac{A}{b}\right)$ .

Den ændrede indstilling gemmes automatisk.

### <span id="page-23-0"></span>**Billedfremvisning**

- **1** Tænd for apparatet med tænd/sluk-knappen på siden.
- **2** Efter startskærmbilledet vises hovedmenuen.

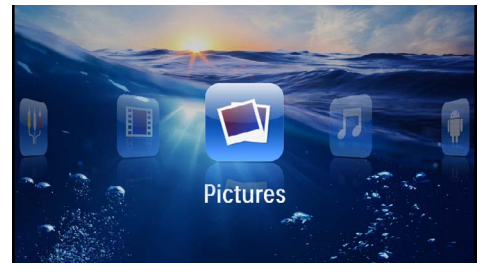

- **3** Med navigationsknapperne vælger du *Billeder*.
- **4** Bekræft med  $(\infty)$ .
- **5 Med tilsluttet lagringsmedie:** Med knapperne  $(\widehat{\blacktriangle})/\widehat{\blacktriangledown}$  vælges den interne hukommelse, en DLNAenhed, USB-lagringsmediet eller hukommelseskortet.
- **6** Bekræft med  $(\infty)$ .

**7** På skærmen vises en oversigt med miniaturebilleder.

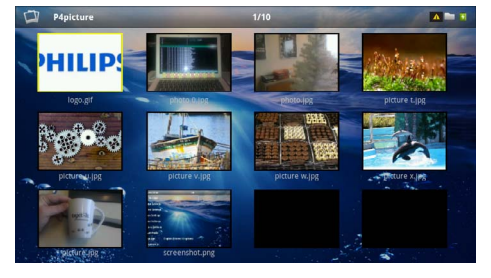

#### *Henvisning!*

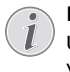

#### **Miniaturebilleder eller liste**

Under indstillingerne kan du vælge, om du vil have vist oversigten som miniaturebilleder eller som en liste.

#### *Henvisning!*

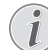

#### **Mange billeder på hukommelseskortet eller USB-lagringsmediet**

Hvis der ligger mange billeder på hukommelseskortet eller USB-lagringsmediet, kan det tage lidt tid, før oversigten vises.

- **8** Vælg det billede, som du vil starte diasshowet med, ved hjælp af  $\bigcircled{\scriptstyle\bullet}$ /( $\bigcirc$ ) eller  $\bigcircled{\scriptstyle\bullet}$ / $\bigcirc$ .
- **9** Tryk på  $(\alpha)$  for at starte diasshowet.

#### *Henvisning!*

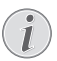

#### **Rotér billede**

Berør touchpad'en med tommelfingeren og stryg med pegefingeren i en cirkelbevægelse for at rotere billedet [\(Se også kapitel](#page-7-0)  [Touchpad / Bevægelser, side](#page-7-0) 8).

**10** Tryk på (M), for at afbryde diasshowet.

- **11** Tryk på  $\textcircled{2}$  for at afslutte diasshowet og vende tilbage til oversigten.
- **12** Hvis du trykker endnu en gang på (b), vender du tilbage til hovedmenuen.

### **Diasshow med baggrundsmusik**

- **1** Start diasshowet.
- **2** Tryk på  $\left(\frac{A}{b}\right)$  for at åbne menulinjen.
- **3** Med knapperne  $\bigodot$ / $\bigodot$  vælger du  $\bigtriangledown$ .
- **4** Bekræft med  $(\infty)$ .
- **5** Med knapperne  $\mathbf{A}/\mathbf{v}$  vælges den fil, som skal afspilles.

#### *Henvisning!*

#### **Placering**

Der kan kun afspilles filer fra den interne hukommelse/et hukommelseskort/et USBlagringsmedie.

- **6** Bekræft med <sup>(ok</sup>) for at starte baggrundsmusikken.
- **7** Tryk på  $\left(\frac{1}{\sqrt{2}}\right)$  for at regulere lydstyrken.
- **8** Hvis der intet indtastes, skjules menulinjen efter 5 sekunder.

### <span id="page-24-0"></span>**Musikafspilning**

#### *Henvisning!*

#### **Slå billedvisning fra**

Du kan slå billedvisningen fra under afspilning af musik for at spare strøm (Se også kapitel Musikindstillinger, side 35). Så snart du trykker på knappen  $($  $\triangle$ ), vender billedet atter tilbage, og ventilatoren starter.

- **1** Tænd for apparatet med tænd/sluk-knappen på siden.
- **2** Efter startskærmbilledet vises hovedmenuen.

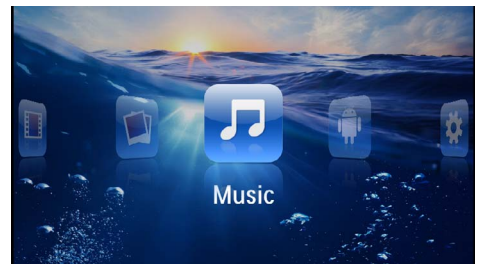

- **3** Med navigationsknapperne vælger du *Musik*.
- **4** Bekræft med  $(\infty)$ .
- **5 Med tilsluttet lagringsmedie:** Med knapperne  $(\widehat{\blacktriangle})/\widehat{\blacktriangledown}$  vælges den interne hukommelse, en DLNAenhed, USB-lagringsmediet eller hukommelseskortet.
- **6** Bekræft med  $(\infty)$ .

**7** Med knapperne  $(A)/(\nabla)$  vælges den fil, som skal afspilles.

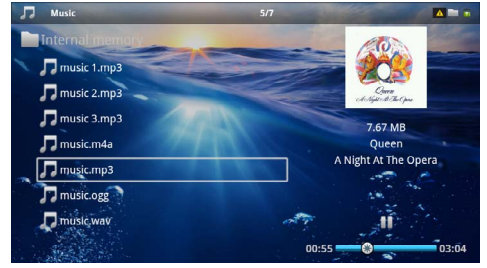

- **8** Tryk på  $(X)$  for at starte afspilningen.
- Tryk på ( $\blacklozenge$ l) for at afbryde eller fortsætte afspilningen.

#### *Henvisning!*

**Navigation med frakoblet billedvisning**

Tryk på  $(A)/\nabla$  for at gå til den forrige/ næste titel.

Tryk på  $(\blacktriangleright\mathbb{I})$  for at afbryde eller fortsætte afspilningen.

Tryk på  $\circled{2}$  for at vende tilbage til udvælgelse.

Under afspilning kan du indstille lydstyrken med **/** på fjernbetjeningen. Tryk på (K) eller flere gange på (+) for helt at slukke for lyden.

#### *Henvisning!*

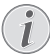

#### **Touchpad / Bevægelser**

Stryg mod venstre og højre i bunden af touchpad'en for at indstille lydstyrken.

Stryg med to fingre hen over touchpad'en for at spole hurtigt frem og tilbage [\(Se også kapi](#page-7-0)[tel Touchpad / Bevægelser, side](#page-7-0) 8).

### <span id="page-25-0"></span>**Office-gengivelse (YOZO Office)**

Med YOZO Office kan du få vist dokumenter.

- **1** Tænd for apparatet med tænd/sluk-knappen på siden.
- **2** Efter startskærmbilledet vises hovedmenuen.

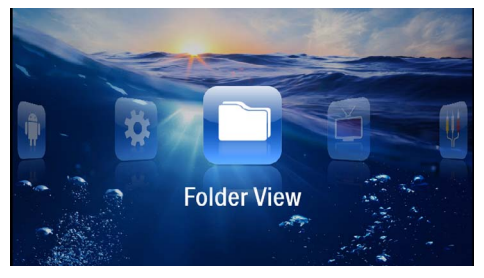

- **3** Med navigationsknapperne vælger du *Mappeoversigt*.
- **4** Bekræft med  $(\infty)$ .
- **5 Med isat hukommelseskort eller USB-lagringsmedie:** Med knapperne (A)/( $\widehat{\mathbf{v}}$ ) vælges intern hukommelse, USB-lagringsmedie eller hukommelseskort.
- **6** Bekræft med  $(\infty)$ .
- **7** Med knapperne  $(\widehat{A})$ / $(\widehat{v})$  vælges den fil, som du ønsker at vise.

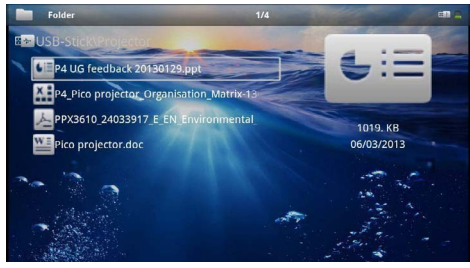

- **8** Bekræft med  $\circledcirc$  for at starte visningen.
- **9** Stryg op og ned i højre kant af touchpad'en for at bladre. Brug touchpad'en eller en mus til at forstørre/formindske dokumente[t \(Se også kapitel](#page-7-0)  [Touchpad / Bevægelser, side](#page-7-0) 8).
- 10 Tryk på  $\textcircled{1}$  for at afslutte visningen og vende tilbage til oversigten.

### <span id="page-25-1"></span>**Håndtering af filer**

### **Kopiering af filer**

Du kan kopiere filer mellem den interne hukommelse, det tilsluttede USB-lagringsmedie eller hukommelseskortet.

- **1** Tænd for apparatet med tænd/sluk-knappen på siden.
- **2** Efter startskærmbilledet vises hovedmenuen.

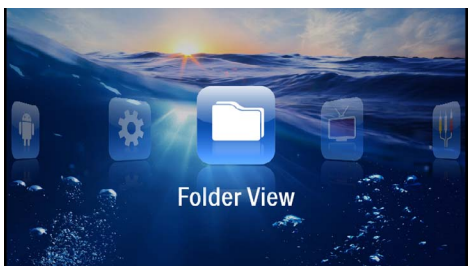

- **3** Med navigationsknapperne vælger du *Mappeoversigt*.
- **4** Bekræft med  $(\infty)$ .
- **5 Med isat hukommelseskort eller USB-lagringsmedie:** Med knapperne  $(\triangle)$ / $(\triangledown)$  vælges intern hukommelse, USB-lagringsmedie eller hukommelseskort.
- **6** Bekræft med  $(\infty)$ .
- **7** Med knapperne  $\left(\frac{A}{A}\right)$  vælges den fil, som du ønsker at kopiere.

#### *Henvisning!*

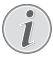

#### **Ingen filer fundet (0 filer)**

På listen vises kun de filer, som kan afspilles på projektoren.

**8** Markér filen med (**A**). Hvis du trykker endnu en gang på knappen, bliver markeringen ophævet.

#### *Henvisning!*

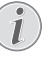

#### **Markering af hele mappen**

Du kan også markere en hel mappe og dermed kopiere alle filerne i den. Bemærk venligst at kopieringen kan tage noget tid, hvis der er mange filer i mappen.

**9** Med knapperne  $\bigcirc$  / $\bigcirc$  udvælger du yderligere filer.  $10$  Tryk på  $(\infty)$ .

**11** Med knapperne (A)/(v) vælger du **Kopierer**.

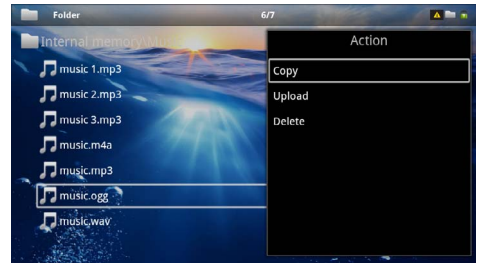

#### $12$  Bekræft med  $(\%)$ .

- 13 Med knapperne (A)/(v) vælger du, til hvilken lagringsenhed der skal kopieres: *SD-kort*, *Intern hukommelse* eller *USB-lager*.
- **14** Bekræft med  $(\infty)$ .

#### *Henvisning!*

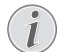

#### **Filer findes allerede**

Hvis filerne allerede findes, kan du med knapperne  $\left(\bigcirc \right)$  ( $\left(\bigcirc \right)$  og  $\left(\circ \right)$  vælge, om du vil overskrive dem eller ej. Hvis filerne ikke skal overskrives, tilføjes der et nummer til filnavnet.

#### **15** Filerne kopieres.

#### *Henvisning!*

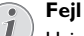

Hvis der under kopieringen opstår en fejl, så tjek at der er tilstrækkelig ledig plads på det aktuelle medie.

#### *Henvisning!*

#### **Fjernelse af lagringsmedie**

Vent indtil kopieringen er afsluttet, før du fjerner lagringsmediet.

#### **Sletning af filer**

Du kan slette filer fra den interne hukommelse, det tilsluttede USB-lagringsmedie eller hukommelseskortet.

- **1** Tænd for apparatet med tænd/sluk-knappen på siden.
- **2** Efter startskærmbilledet vises hovedmenuen.

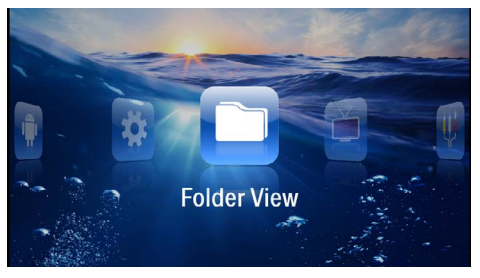

- **3** Med navigationsknapperne vælger du *Mappeoversigt*.
- **4** Bekræft med  $(\infty)$ .
- **5 Med tilsluttet lagringsmedie:** Med knapperne  $(\widehat{\blacktriangle})/\widehat{\blacktriangledown}$  vælges den interne hukommelse, en DLNAenhed, USB-lagringsmediet eller hukommelseskortet
- **6** Bekræft med  $(\infty)$ .
- **7** Med knapperne  $(A)/(\nabla)$  vælges den fil, som du ønsker at slette.

#### *Henvisning!*

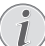

**Ingen filer fundet (0 filer)**

På listen vises kun de filer, som kan afspilles på projektoren.

- **8** Markér filen med (**A**). Hvis du trykker endnu en gang på knappen, bliver markeringen ophævet.
- **9** Med knapperne  $(\triangle) / (\triangledown)$  udvælger du yderligere filer. **10** Tryk på  $(\infty)$ .
- 11 Med knapperne (A)/(v) vælger du **Slet**.
- **12** Bekræft med  $(\infty)$ .
- **13** Med knapperne  $\left(\frac{A}{v}\right)$  vælger du, om du vil slette filerne, eller om du vil annullere processen.

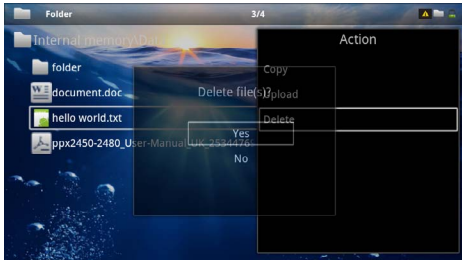

**14** Bekræft med  $\circledcirc$ .

#### *Henvisning!*

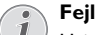

Hvis der under sletningen opstår en fejl, så tjek at mediet ikke er skrivebeskyttet.

#### *Henvisning!*

#### **Sletning af fotos på hukommelseskortet**

Hvis du sletter billeder via computeren, skal du være opmærksom på, at billederne muligvis ikke længere vises korrekt, når du genindsætter hukommelseskortet i digitalkameraet. Digitalkameraer kan gemme ekstra oplysninger, som f.eks. forhåndsvisninger, information om orientering mv., i særskilte mapper. Slet derfor kun fotos i digitalkameraet.

## <span id="page-27-0"></span>**8 Afspilning af digital-TV**

#### *Henvisning!*

#### **Nødvendigt tilbehør**

For at kunne anvende projektorens digitale TV-funktion kræves der enten en Pico Station PPA7301 (medfølger ikke) eller en USB-DVB-T-stick PPA8301 (medfølger ikke).

Du kan bestille dockingstation Pico Station og USB-DBV-T-stik på ordreblanketten.

### <span id="page-27-1"></span>**Tilslutning af antenne**

#### *Henvisning!*

#### **Antennestørrelse og -orientering**

I mange regioner er det nødvendigt at tilslutte en større antenne for at sikre ordentlig modtagelse.

I mange lande er det nødvendigt at justere antennen vandret for at sikre ordentlig modtagelse.

### **Tilslutning af antenne til Pico Station PPA7301**

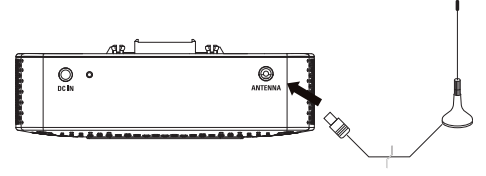

**1** Slut antennen til antennestikket.

#### *Henvisning!*

#### **Standard Definition Television**

Pico Station PPA7301 understøtter Standard Definition Television (SDTV). High Definition Television (HDTV) understøttes ikke.

### **Tilslutning af antenne til USB-DVB-T-stick PPA8301**

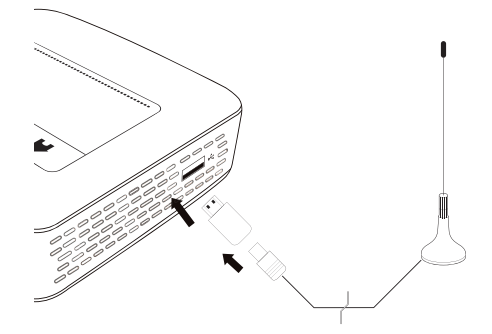

- **1** Slut USB-DVB-T-sticken til USB-stikket på siden af din projektor.
- **2** Slut antennen til USB-DVB-T-sticken.

#### *Henvisning!*

#### **Standard Definition Television**

USB-DVB-T-stick PPA8301 understøtter Standard Definition Television (SDTV). High Definition Television (HDTV) understøttes ikke.

#### **FORSIGTIG!**

**DVB-T-sticken må ikke fjernes under afspilning!**

Træk aldrig DVB-T-sticken ud af apparatet, og fjern aldrig apparatet fra Pico Station (PPA7301), mens DVB-undermenuen er åbnet. Indstillede stationer kan under visse omstændigheder blive slettet. Afslut DBVundermenuen, før du trækker DVB-T-sticken ud af apparatet eller fjerner apparatet fra Pico Station (PPA7301).

Hvis USB-DVB-T-sticken bliver fjernet under afspilning, kan det eventuelt blive nødvendigt at genstarte apparatet.

### <span id="page-28-0"></span>**Første afspilning**

#### *Henvisning!*

#### **Navigationsknapper**

Alle de viste knapper er knapper på fjernbetjeningen.

Ved første ibrugtagning af DBV-T-funktionen skal den automatiske kanalsøgning startes.

- **1** Tænd for apparatet med tænd/sluk-knappen på siden.
- **2** Efter startskærmbilledet vises hovedmenuen.

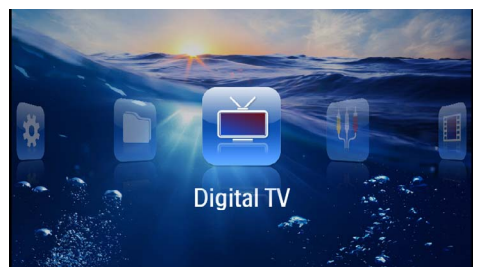

- **3** Tilslut antenne[n \(Se også kapitel Tilslutning af](#page-27-1)  [antenne, side](#page-27-1) 28).
- **4** Med navigationsknapperne vælger du *Digital TV*.
- **5** Bekræft med  $(\infty)$ .
- **6** Nu åbnes undermenuen.

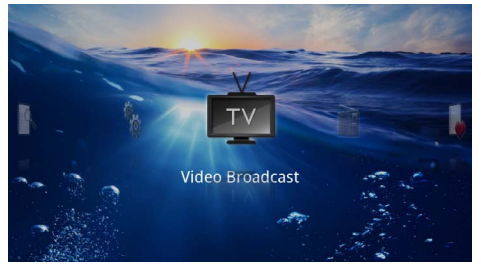

#### **Definér område**

- **7** Med navigationsknapperne vælger du *Utilities/ Setup*.
- **8** Bekræft med  $(\infty)$ .
- **9** Med navigationsknapperne vælger du *Area set*.
- $10$  Bekræft med  $(\circledast)$ .
- **11** Med navigationsknapperne vælger du dit område.
- **12** Bekræft med  $(\infty)$ .
- **13** Tryk på  $\textcircled{3}$  for at vende tilbage til undermenuen.

#### **Søg efter kanaler**

- **14** Med navigationsknapperne vælger du *Scan Channels*.
- **15** Bekræft med  $(\infty)$ .
- **16** Med navigationsknapperne vælger du *OK*.
- **17** Bekræft med  $(\infty)$ .
- **18** Med navigationsknapperne vælger du *Auto*.
- **19** Bekræft med  $(\infty)$ .

#### **Fjernsyn**

- **20** Med navigationsknapperne vælger du *Video Broadcast*.
- **21** Bekræft med  $(\infty)$ .
- **22** Den senest viste kanal afspilles. Med knapperne  $(F)$ / { skifter du kanal.

#### *Henvisning!*

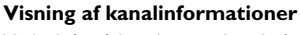

#### Ved skift af kanal vises kanalinformationerne i underkanten af projektionen. Efter 5 sekunder skjules informationslinjen.

**23** Tryk på ( $\widehat{\bullet}$ ) for at afslutte afspilningen og vende tilbage til hovedmenuen.

Under afspilning kan du indstille lydstyrken med  $\left(\frac{1}{\sqrt{2}}\right)$ på fjernbetjeningen. Tryk på (\*) eller flere gange på (+) for helt at slukke for lyden.

### <span id="page-29-0"></span>**Fjernsyn**

#### *Henvisning!*

#### **Navigationsknapper**

Alle de viste knapper er knapper på fjernbetjeningen.

- **1** Tænd for apparatet med tænd/sluk-knappen på siden.
- **2** Efter startskærmbilledet vises hovedmenuen.

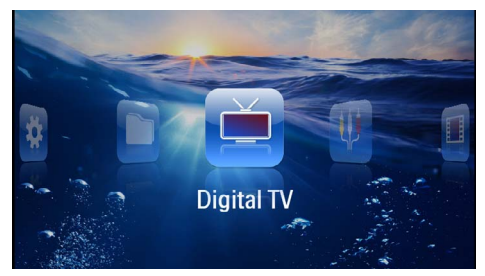

- **3** Tilslut antenne[n \(Se også kapitel Tilslutning af](#page-27-1)  [antenne, side](#page-27-1) 28).
- **4** Med navigationsknapperne vælger du *Digital TV*.
- **5** Bekræft med  $(\infty)$ .
- **6** Nu åbnes undermenuen.

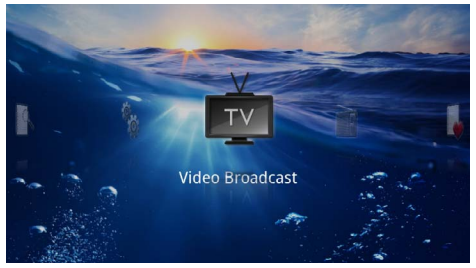

- **7** Med navigationsknapperne vælger du *Video Broadcast*.
- **8** Bekræft med  $(\infty)$ .
- **9** Den senest viste kanal afspilles. Med knapperne  $\left(\frac{m}{r}\right)$  $($ <sup> $\epsilon$ <sub>H</sub> $)$  skifter du kanal.</sup>

#### *Henvisning!*

#### **Visning af kanalinformationer**

Ved skift af kanal vises kanalinformationerne i underkanten af projektionen. Efter 5 sekunder skjules informationslinjen.

10 Tryk på (a) for at afslutte afspilningen og vende tilbage til hovedmenuen.

Under afspilning kan du indstille lydstyrken med  $\bigodot$ / $\bigodot$ på fjernbetjeningen. Tryk på (K) eller flere gange på (+) for helt at slukke for lyden.

## <span id="page-30-0"></span>**9 Android**

Din projektor kan arbejde med operativsystemet Android.

### <span id="page-30-1"></span>**Aktivering af Android**

- **1** Tænd for apparatet med tænd/sluk-knappen på siden.
- **2** Efter startskærmbilledet vises hovedmenuen.

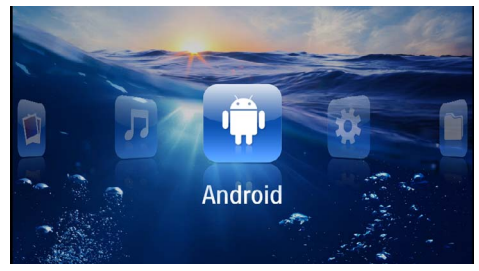

- **3** Med navigationsknapperne vælger du *Android*.
- **4** Bekræft med  $(\overline{\circ}\overline{\circ})$ .

### <span id="page-30-2"></span>**Afslut Android**

Tryk på knappen  $\blacktriangleright$  for at vende tilbage til hovedmenuen.

### <span id="page-30-3"></span>**Nulstil Android**

Hvis din projektor ikke længere fungerer korrekt, kan det i mange tilfælde hjælpe at nulstille den til fabriksindstillingerne.

**Alle indstillinger og data slettes!**

Under denne proces slettes alle de indstillinger og data, som er gemt i apparatet.

Eventuelle apps skal geninstalleres.

#### *Henvisning!*

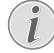

#### **YOZO Office**

Ved nulstilling af Android bliver YOZO Office slettet. Geninstallationen af YOZO Office starter automatisk, så snart apparatet sluttes til internettet via WLAN.

### <span id="page-30-4"></span>**Installation af Android-apps**

#### **FORSIGTIG!**

#### **Pålidelige kilder!**

Apps fra ukendte kilder kan være skadelige. Benyt kun installationspakker fra kilder, som du har tillid til.

Du kan installere flere applikationer. Brug APK-installationspakker.

#### *Henvisning!*

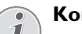

#### **Kompatibilitet**

Producenten yder ingen garanti for kompatibiliteten af apps fra tredjepart.

#### *Henvisning!*

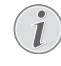

#### **Lydstyrke**

I mange apps kan lydstyrken kun reguleres med fjernbetjeningen.

#### *Henvisning!*

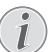

#### **YouTube**

Du skal installere den nyeste version af Adobe Flash Player for at kunne afspille videoer fra YouTub[e \(Se også kapitel Installation af](#page-31-0)  [Adobe Flash Player, side](#page-31-0) 32).

#### *Henvisning!*

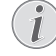

#### **Kalender**

Der er ikke forinstalleret nogen kalender på **FARE!** Der er ikke

### <span id="page-31-0"></span>**Installation af Adobe Flash Player**

Du skal installere den nyeste version af Adobe Flash Player for at kunne afspille videoer fra YouTube.

- **1** Download den nyeste version af Adobe Flash Player installationspakken (*flashplayer.apk*[\) til Android.](http://www.philips.com/support)  [Du kan finde yderligere oplysninger på www.phi](http://www.philips.com/support)lips.com/support.
- **2** Gem pakken på et hukommelseskort.
- **3** Indsæt hukommelseskortet i apparatet [\(Se også kapi](#page-18-1)[tel Isætning af hukommelseskort, side](#page-18-1) 19).
- **4** Tænd for apparatet med tænd/sluk-knappen på siden.
- **5** Efter startskærmbilledet vises hovedmenuen.

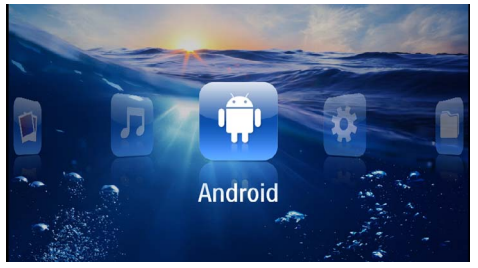

- **6** Med navigationsknapperne vælger du *Android*.
- **7** Bekræft med  $(\infty)$ .
- **8** Med navigationsknapperne vælger du *Explorer*.

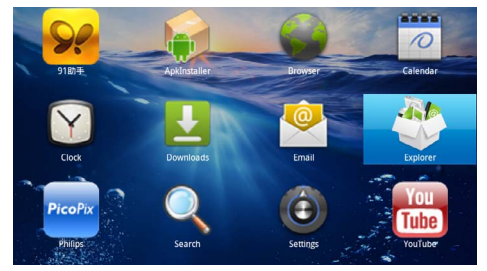

- **9** Bekræft med  $(\infty)$ .
- **10** Navigér frem til hukommelseskortet og vælg *flashplayer.apk*.

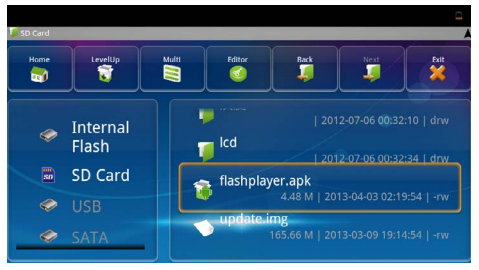

**11** Tryk på  $(\alpha)$  for at aktivere installationspakken.

#### **12** Med navigationsknapperne vælger du *Install*.

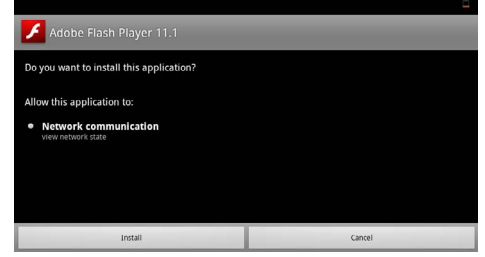

#### **13** Tryk på  $\circledcirc$  for at starte installationen.

**14** Med navigationsknapperne vælger du *Done*.

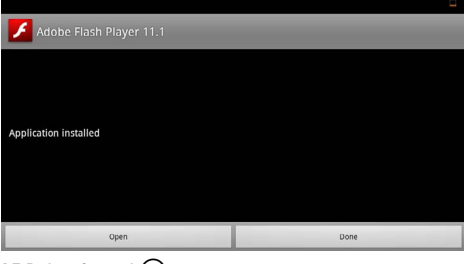

- **15** Bekræft med  $(x)$ .
- **16** Den nyeste version af Adobe Flash Player er nu installeret.

### <span id="page-32-0"></span>**Opsætning af browsertilstand**

Du skal ændre browser-tilstanden for at få vist internetsider, som indeholder Flash-elementer.

- **1** Tænd for apparatet med tænd/sluk-knappen på siden.
- **2** Efter startskærmbilledet vises hovedmenuen.

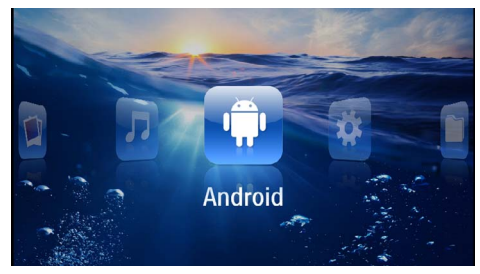

- **3** Med navigationsknapperne vælger du *Android*.
- **4** Bekræft med  $(\infty)$ .
- **5** Med navigationsknapperne vælger du *Browser*.

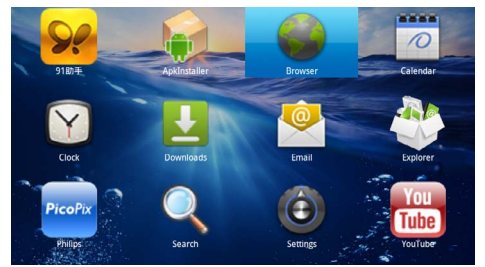

- **6** Bekræft med  $(\infty)$ .
- **7** Tryk på menuknappen  $\equiv$  for at åbne menuen.
- **8** Med navigationsknapperne vælger du *Mere*.

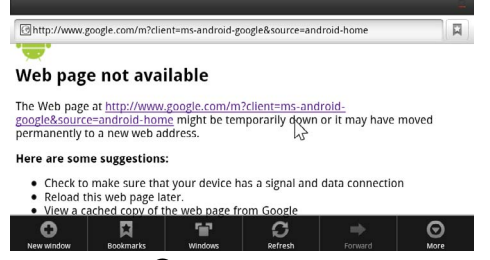

**9** Bekræft med  $(\infty)$ 

#### **10** Med navigationsknapperne vælger du *Indstillinger*.

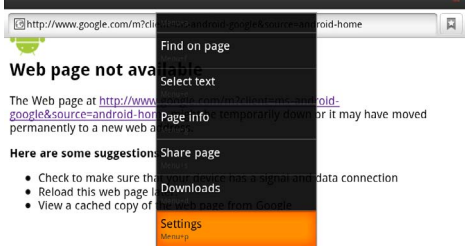

#### **11** Bekræft med  $(\infty)$ .

**12** Med navigationsknapperne vælger du *User agent*.

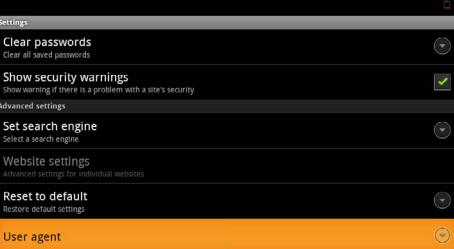

#### **13** Bekræft med  $(\infty)$ .

**14** Med navigationsknapperne vælger du *Desktop*.

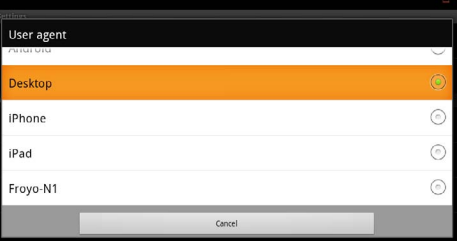

**15** Bekræft med  $(\widehat{\infty})$ .

**16** Internetsider med Flash-elementer kan nu vises.

### **Tilbagestilling af browser-tilstand**

- **1** Følg proceduren beskrevet i kapitlet Opsætning af browser-tilstan[d \(Se også kapitel Opsætning af](#page-32-0)  [browser-tilstand, side](#page-32-0) 33).
- **2** Med navigationsknapperne vælger du *iPad*.

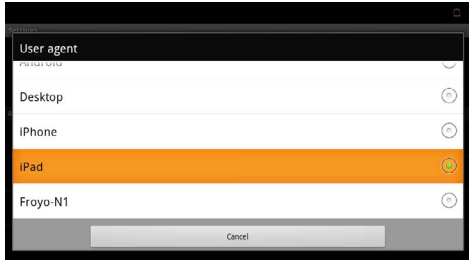

**3** Bekræft med  $\circledcirc$ .

## <span id="page-34-0"></span>**10 Indstillinger**

- **1** Tænd for apparatet med tænd/sluk-knappen på siden.
- **2** Efter startskærmbilledet vises hovedmenuen.

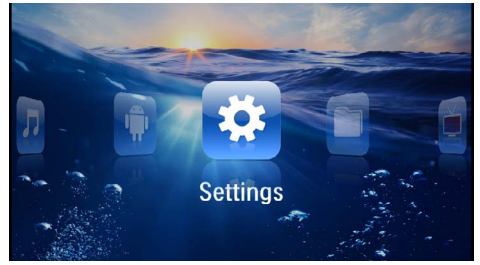

- **3** Med navigationsknapperne vælger du *Indstillinger*.
- **4** Bekræft med  $(x)$
- **5** Med knapperne  $\bigcirc$  /  $\bigcirc$  vælger du mellem følgende indstillinger.

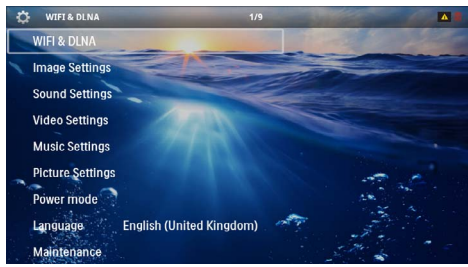

- **6** Bekræft med  $(\infty)$ .
- **7** Du ændrer indstillingerne med  $(\mathbb{R}), (\mathbf{A})/\mathbf{R}$ .
- **8** Bekræft med  $(\infty)$ .

Med knappen  $\circled{2}$  går du et skridt tilbage i menustrukturen.

### <span id="page-34-1"></span>**Oversigt over menufunktionerne**

#### **WIFI & DLNA**

*WIFI-netværk*– Aktivering og deaktivering af trådløst netværk (WLAN)

*Valg af netværk* – Vælg et trådløst netværk for tilslutning af apparatet

*DLNA-afspilning* – Aktivering og deaktivering af DLNA

*WIFI-hotspot* – Aktivering og deaktivering af WLANtethering

#### **Indstilling af billede**

*Tapet* – Udvælg et baggrundsbillede

*Billedformat*– Tilpasning af videoer og billeder til 4:3 opløsning

#### *Projektionstilstand*

*Front* – Normal projektion, apparatet står foran projektionsfladen/skærmen.

*Bag* – Baggrundsprojektion, apparatet står bag skærmen; billedet spejles horisontalt.

*Loft* – Apparatet hænger ned fra loftet i omvendt position; billedet roteres 180 grader.

*Bagfra loft* – Apparatet hænger ned fra loftet i omvendt position bag skærmen; billedet roteres 180 grader og spejles horisontalt.

*Vægfarvekorrektion* – Farvekorrektion af det projicerede billede, så det passer til kulørte projektionsflader.

*Smart Settings* – Indlæs fordefinerede indstillinger af lysstyrke/kontrast/farvemætning. Hvis disse indstillinger ændres, skiftes der til indstillingen *Manuel*.

*Lysstyrke* – Indstilling af lysstyrke

*Kontrast* – Indstilling af kontrast

#### **Indstilling af lyd**

*Lydstyrke* – Indstilling af lydstyrke

*Bas* – Indstil afspilning af de dybe frekvenser

*Diskant* – Indstil afspilning af de høje frekvenser

*Tastebip* – Slå tastelyd til og fra

#### **Videoindstillinger**

*Filvisning* – Vis alle videoer på én liste, eller følg mappestrukturen på drevet.

*Gentag* – Indstil gentagelsestype for videofiler: Gentagelse slået fra (*Ud*), alle videoer i mappen gentages (*Directory*), kun den aktuelle video gentages (*Film*), alle videoer gentages (*Alle*).

*Fortsæt afspilning* – Hvis denne funktion er aktiveret, fortsættes afspilningen fra det sted, hvor den blev afbrudt. Hvis funktionen er slået fra, starter afspilningen altid fra starten af videoen.

*Billedformat*– Tilpasning af videoer til 4:3 opløsning

#### **Musikindstillinger**

*Filvisning* – Vis alle musikfiler på én liste, eller følg mappestrukturen på drevet.

*Skærm* – Slå projektionen til eller fra under afspilningen.

*Gentag* – Indstil gentagelsestype for musikfiler: Gentagelse slået fra (*Fra*), alle musikfiler i mappen gentages (*Mappe*), kun den aktuelle musikfil gentages (*Sang*), alle musikfiler gentages (*Alle*).

*Shuffle* – Hvis denne funktion er aktiveret, foregår afspilningen i tilfældig rækkefølge. Ellers afspilles musikfilerne i rækkefølge.

#### **Fotoindstillinger**

*Filvisning* – Visning af billeder ved udvælgelse i hovedmenuen som *Miniature* eller som *Liste*.

*Tid pr. billede* – Visningstid for hvert billede i diasshowet

*Gentag* – Indstil gentagelsestype for fotos til diasshow: Gentagelse slået fra (*Fra*), alle fotos i mappen gentages (*Mappe*), alle gemte fotos gentages (*Alle*).

*Diasovergang*– Indstilling af billedovergange

*Diasshow rækkefølge* – Afspil billederne i diasshowet i rækkefølge eller blandet

#### **Powertilstand**

*Lysstyrke* – Ved at aktivere denne funktion reduceres lyseffekten, og dermed forlænges driftstiden på det indbyggede batteri. Ved netdrift bliver strømsparetilstanden altid slået fra for at sikre den bedst mulige billedgengivelse.

*Sovemodus* – Med denne funktion slukker projektoren automatisk efter det angivne tidsrum eller ved afslutningen af en film.

#### **Sprog/Language**

Vælg det ønskede sprog til menuen.

#### **Pleje**

*Nulstil indstillinger* – Nulstil til standardindstillingerne fra fabrikken.

*Firmware-opdatering* – Opdatering af firmware

#### *Henvisning!*

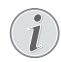

Lad strømforsyningen være tilsluttet, så længe firmwareopdateringen foregår.

*Information* – Visning af ledig plads i den interne hukommelse samt oplysninger om apparatet (Kapacitet: / Ledig plads: / Firmware-version: / Apparatnavn: / Model:)

## <span id="page-36-0"></span>**11 Service**

### <span id="page-36-1"></span>**Vedligeholdelse af batteriet**

Batteriets kapacitet falder med tiden. Du kan imidlertid forlænge batteriets levetid ved at være opmærksom på følgende:

- Uden strømforsyning drives apparatet med det indbyggede batteri. Når batteriet ikke længere har tilstrækkelig kapacitet, slukker apparatet af sig selv. Tilslut apparatet til strømforsyningen.
- Når batteriet ikke længere har tilstrækkelig kapacitet, vises batterisymbolet med rødt på displayet.
- Når apparatet har været tændt i en længere periode, bliver overfladen varm, og der vises et advarselssymbol på projektionen [\(Se også kapitel](#page-10-1)  [Symboler i statuslinjen, side](#page-10-1) 11). Apparatet opfører sig på følgende måde:
	- 1 Ventilatoren skifter til højeste trin.
	- 2 Ved højeste lysstyrketrin vises overophedningssymbolet på displayet, og apparatet skifter automatisk til det laveste lysstyrketrin.
	- 3 Ved laveste lysstyrketrin vises overophedningssymbolet i tre sekunder centralt på displayet. Derefter slukker apparatet automatisk.

Når apparatet er kølet af igen, kan du fortsætte visningen.

- Når apparatet har været tændt i en længere periode, bliver overfladen varm, og der vises et advarselssymbol på projektionen. Apparatet slår automatisk over på standby-tilstand, når det bliver for varmt. Når apparatet er kølet af igen, kan du fortsætte visningen ved at trykke på en vilkårlig knap.
- Anvend apparatet mindst en gang om ugen.
- Oplad jævnligt batteriet. Læg ikke apparatet væk med fuldstændig afladet batteri.
- Hvis apparatet ikke skal anvendes i nogle uger, så aflad batteriet lidt ved at bruge apparatet, før du gemmer det væk.
- Hvis apparatet kun fungerer via USB-tilslutningen eller sammen med strømforsyningen, er batteriet defekt.
- Hold apparatet og batteriet væk fra varmekilder.

#### **FARE!**

#### **Udskift aldrig batteriet selv.**

Forsøg ikke selv at udskifte batteriet. Ukorrekt håndtering af batteriet eller anvendelse af en forkert batteritype kan forårsage skader på apparatet eller personer.

### <span id="page-36-2"></span>**Opladning af batteri efter dybafladning**

Hvis batteriet er helt afladet eller apparatet ikke har været anvendt i et længere tidsrum, skal du gøre følgende.

**1** Tilslut apparatet til strømforsyningen [\(Se også kapi](#page-11-2)[tel Tilslutning af strømforsyning / opladning af bat](#page-11-2)[teri, side](#page-11-2) 12). Apparatet opfører sig på følgende måde:

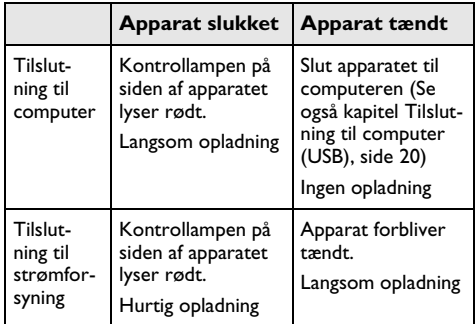

**2** Efter cirka fem minutters opladning kan enheden tændes og anvendes.

#### **Batteriopladningstider ved slukket apparat**

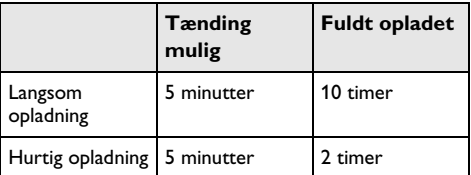

### <span id="page-37-0"></span>**Rengøring**

#### **FARE!**

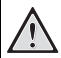

#### **Rengøringsanvisninger!**

Brug en blød og fnugfri klud. Der må aldrig anvendes flydende eller letantændelige rengøringsmidler (spray, skuremiddel, pudsemiddel, alkohol osv.). Der må under ingen omstændigheder trænge fugt ind i maskinen. Oversprøjt ikke apparatet med rengøringsvæske.

Tør de beskrevne flader blidt. Vær meget forsigtig, så du ikke ridser overfladen.

### **Rengøring af objektiv**

Brug en blød børste eller en linserenseserviet til at rengøre projektorens linse.

#### **FARE!**

#### **Brug ikke flydende rengøringsmidler**

Brug aldrig rengøringsmidler til rengøring af linsen, da det kan forårsage skader på overfladebelægningen.

### <span id="page-37-1"></span>**Apparat overophedet**

Hvis apparatet er overophedet, vises symbolet for overophedning [\(Se også kapitel Symboler i statuslinjen,](#page-10-1)  [side](#page-10-1) 11). Apparatet opfører sig på følgende måde:

- **1** Ventilatoren skifter til højeste trin.
- **2** Ved højeste lysstyrketrin vises overophedningssymbolet på displayet, og apparatet skifter automatisk til det laveste lysstyrketrin.
- **3** Ved laveste lysstyrketrin vises overophedningssymbolet i tre sekunder centralt på displayet. Derefter slukker apparatet automatisk.

Når apparatet er kølet af igen, kan du fortsætte visningen.

### <span id="page-37-2"></span>**Opdatering af firmware med hukommelseskort**

#### *Henvisning!*

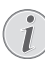

Lad strømforsyningen være tilsluttet, så længe firmwareopdateringen foregår [\(Se også kapi](#page-11-2)[tel Tilslutning af strømforsyning / opladning af](#page-11-2)  [batteri, side](#page-11-2) 12).

**1** Formatér hukommelseskortet i filsystemet FAT16 eller FAT32.

#### **FARE!**

#### **Alle data slettes!**

Under denne proces slettes alle de data, som er gemt på hukommelseskortet.

- **2** Gem den nyeste firmware-opdateringsfil på hukommelseskortet.
- **3** Sæt hukommelseskortet i [\(Se også kapitel Isætning af](#page-18-1) [hukommelseskort, side](#page-18-1) 19) og tænd for apparatet.
- **4** Med navigationsknapperne vælger du *Indstillinger*.
- **5** Bekræft med  $(\infty)$ .
- **6** Med knapperne  $\bigcirc$  /  $\bigcirc$  vælger du **Vedligeholdelse**.
- **7** Bekræft med  $(\infty)$ .
- 8 Med knapperne (A)/ $\blacktriangledown$  vælger du *Firmwareopdatering*.
- **9** Bekræft med  $(\infty)$ .
- 10 Med knapperne (A)/(v) vælger du *Installér*.
- **11** Bekræft med  $(\infty)$ .
- **12**Apparatet slukker og tænder igen. Efter ca. 5 minutter vises der *Language Selection*. Dermed er firmwareopdateringen afsluttet.

#### **FARE!**

#### **Isætning af hukommelseskort!**

Træk aldrig et isat hukommelseskort ud imens apparatet arbejder.

#### **FARE!**

#### **Strømforsyning!**

Træk under ingen omstændigheder den tilsluttede strømforsyning ud under firmwareopdateringen.

#### *Henvisning!*

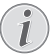

Hvis der opstår en fejl under firmwareopdateringen, skal du starte forfra med processen eller kontakte din forhandler.

### <span id="page-38-0"></span>**Problemer / Løsninger**

### **Hurtighjælp**

Hvis der opstår et problem, som ikke kan løses vha. beskrivelserne i denne betjeningsvejledning (se også efterfølgende hjælp), skal du gøre følgende:

- **1** Der slukkes for apparatet med tænd/sluk-knappen på siden.
- **2** Vent mindst ti sekunder.
- **3** Tænd for apparatet med tænd/sluk-knappen på siden.
- **4** Optræder fejlen flere gange, bedes du henvende dig til vores tekniske kundeservice eller til forhandleren.

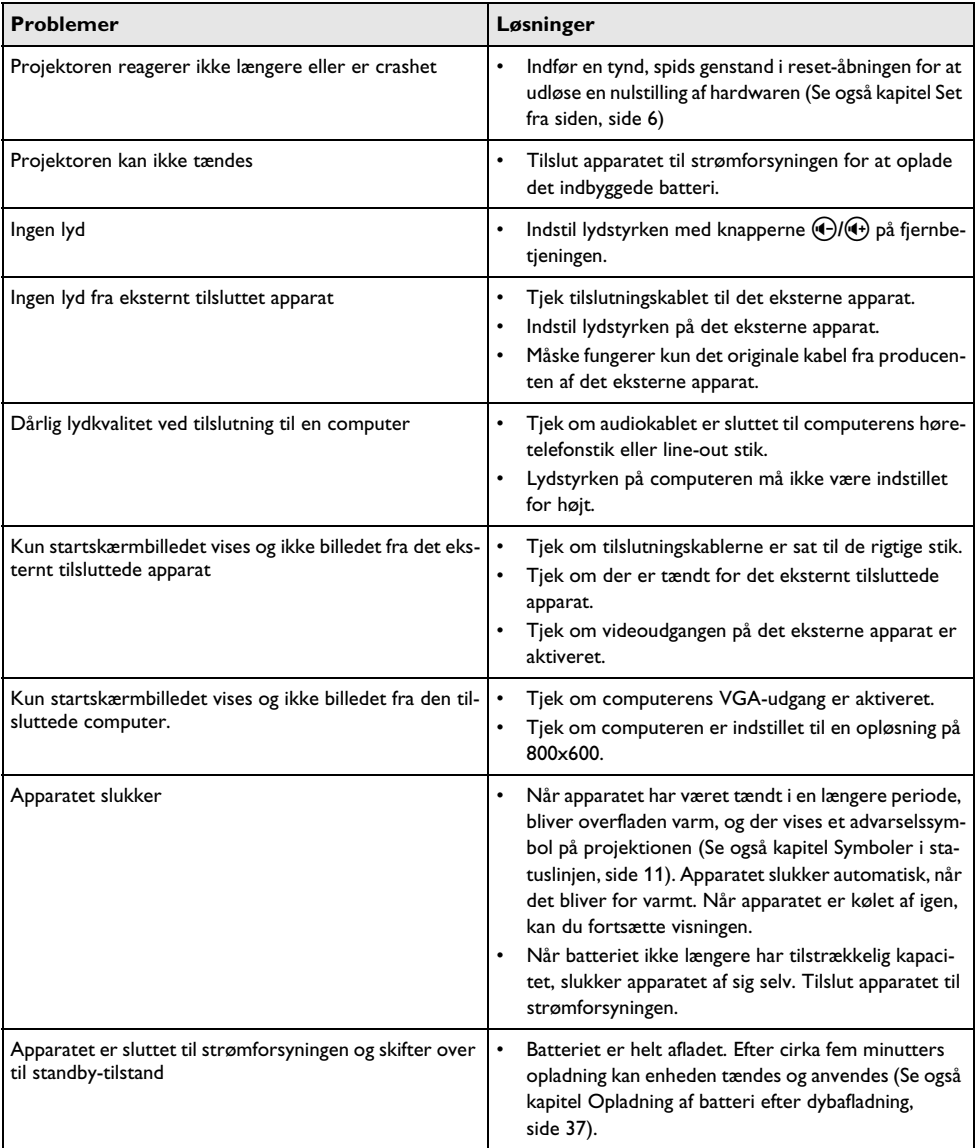

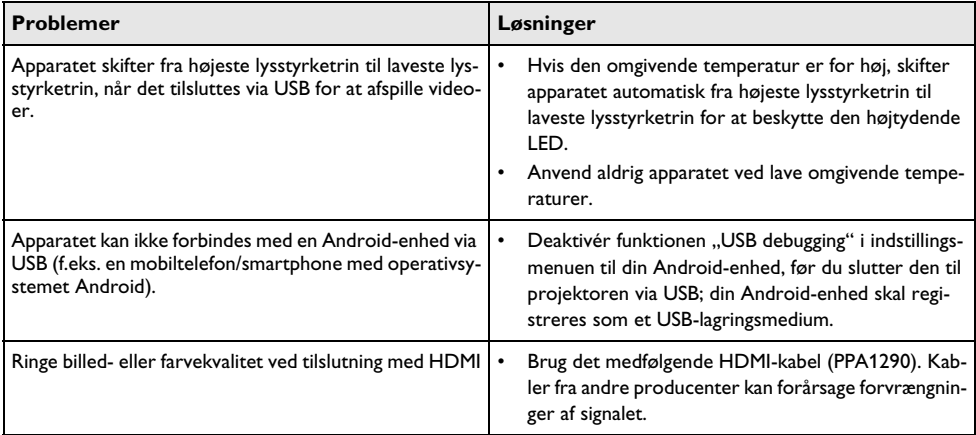

## <span id="page-40-0"></span>**12 Bilag**

### <span id="page-40-1"></span>**Tekniske data**

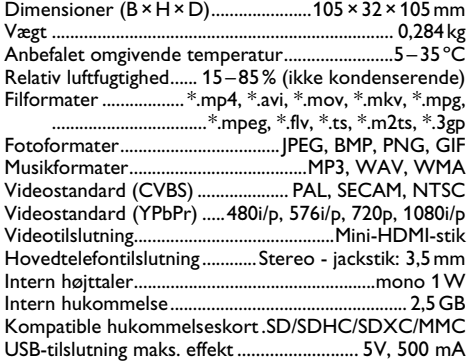

#### **Teknologi / Optik**

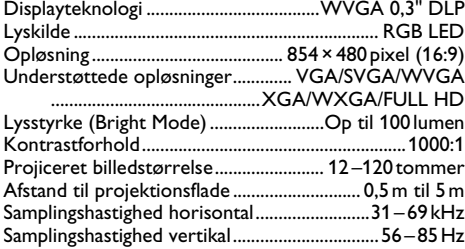

#### **Strømforsyning**

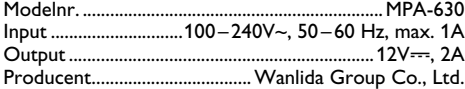

#### **Indbygget batteri**

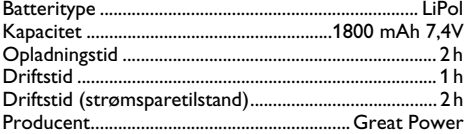

### <span id="page-40-2"></span>**Tilbehør**

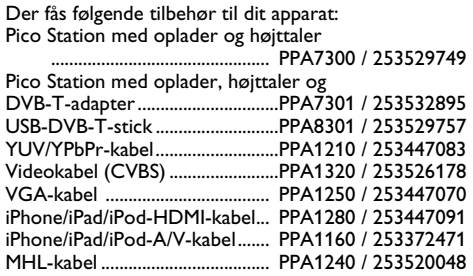

Alle data tjener alene som retningsgivende. **Sagemcom Documents SAS** forbeholder sig ret til alle ændringer uden forudgående varsel.

# $C \in \mathbb{C}$

CE-mærket garanterer, at dette produkt med hensyn til sikkerhed og brugerens helbred samt elektromagnetiske forstyrrelser opfylder retningslinjerne i 1999/5/EF, 2006/95/EF, 2004/108/EF samt 2009/125/EF fra EU-parlamentet og Rådet for Telekommunikationsapparater.

Overensstemmelseserklæringen kan læses på hjemmesiden www.picopix.philips.com.

Beskyttelse af miljøet inden for rammerne af et koncept for bæredygtig udvikling ligger Sagemcom Documents SAS meget på sinde. Sagemcom Documents SAS bestræber sig på at anvende miljøvenlige systemer. Derfor har Sagemcom Documents SAS besluttet at lægge stor vægt på økologi i alle produktets faser fra fremstilling over ibrugtagning til bortskaffelse.

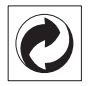

**Emballage:** Logoet (Grüner Punkt) udtrykker at en nationalt anerkendt organisation modtager et bidrag for at forbedre emballering og genbrugs-strukturen. Ved bortskaffelse bedes du ligeledes holde dig til de lokale regler og love om bortskaffelse af emballagen.

**Batterier:** Hvis deres produkt indeholder batterier, skal de bortskaffes på dertil indrettede samlepladser.

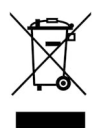

**Produkt:** Den gennemstregede skraldespand på produktet betyder at det for dette produkt drejer sig om et elektrisk eller elektronisk apparat. Den europæiske lovgivning foreskriver særlig bortskaffelse hos:

• På salgssteder, såfremt du køber et lignende apparat.

• Den stedlige genbrugsplads (genbrugsstation, specialaffald etc.).

På den måde kan også du yde dit bidrag til genanvendelse og genbrug af elektroniske og elektriske apparater, hvilket har betydning for både mennesker og miljø..

De anvendte emballager af papir og karton kan bortskaffes som genbrugspapir. Plastfolieemballagen skal bortskaffes eller genbruges i overensstemmelse med lokale krav.

**Varemærker:** De referencer, som er angivet i den foreliggende vejledning, er varemærker tilhørende de pågældende firmaer. Fraværet af symbolerne ® og TM kan ikke retfærdiggøre en antagelse om, at der for de pågældende begrebers vedkommende er tale om frit anvendelige varemærker. Andre anvendte produkter i det foreliggende dokument fungerer kun som vejledning og kan være varemærker tilhørende den pågældende ejer. Sagemcom Documents frasiger sig alle rettigheder til disse varemærker.

Hverken Sagemcom Documents SAS eller associerede virksomheder er ansvarlige over for køberen af dette produkt eller tredjepart i forbindelse med erstatningskrav, tab, omkostninger eller udgifter, som opstår for køberen eller tredjepart som følge af et uheld, forkert anvendelse eller misbrug af dette produkt eller uautoriserede modifikationer, reparationer eller ændringer af produktet eller manglende overholdelse af betjeningsog vedligeholdelsesanvisningerne fra Sagemcom Documents SAS.

Sagemcom Documents SAS påtager sig intet ansvar for erstatningskrav eller problemer som følge af anvendelse af enhver form for ekstraudstyr eller forbrugsmaterialer, der ikke er mærket som originale produkter fra Sagemcom Documents SAS eller PHILIPS eller som produkter, der er godkendt af Sagemcom Documents SAS eller PHILIPS.

Sagemcom Documents SAS påtager sig intet ansvar for erstatningskrav som følge af elektromagnetiske interferenser, der skyldes anvendelse af forbindelseskabler, der ikke er mærket som produkter fra Sagemcom Documents SAS eller PHILIPS.

Alle rettigheder forbeholdes. Ingen del af denne publikation må uden forudgående skriftlig tilladelse fra Sagemcom Documents SAS mangfoldiggøres, gemmes i et arkivsystem eller overføres i en hvilken som helst form eller på anden måde – hverken elektronisk, mekanisk, med fotokopi, optagelse eller ved hjælp af anden mulighed. De oplysninger, som findes i det foreliggende dokument, er kun beregnet til anvendelse sammen med dette produkt. Sagemcom Documents SAS påtager sig intet ansvar, hvis disse oplysninger anvendes i forbindelse med andre apparater.

Denne betjeningsvejledning er et dokument uden kontraktmæssig karakter.

Der tages forbehold for tekniske ændringer og fejl. Copyright  $\odot$  2013 Sagemcom Documents SAS

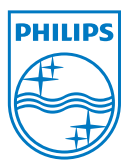

PHILIPS and the PHILIPS' Shield Emblem are registered trademarks of Koninklijke Philips Electronics N.V. and are used by Sagemcom Documents SAS under license from Koninklijke Philips Electronics N.V.  $©$  2013 Sagemcom Documents SAS All rights reserved

#### **Sagemcom Documents SAS**

Documents Business Unit

Headquarters : 250, route de l'Empereur 92848 Rueil-Malmaison Cedex · FRANCE Tel: +33 (0)1 57 61 10 00 · Fax: +33 (0)1 57 61 10 01 www.sagemcom.com Simplified Joint Stock Company · Capital 8.479.978 € · 509 448 841 RCS Nanterre

**PPX3610 DK 253520035-B**